### SOLUCIÓN DE DOS ESCENARIOS PRESENTES EN ENTORNOS CORPORATIVOS BAJO EL USO DE TECNOLOGÍA CISCO

ANGELO ERIC GONZALEZ FOGLIA

# UNIVERSIDAD ABIERTA Y A DISTANCIA UNAD

# ESCUELA DE CIENCIAS BASICAS TECNOLOGIA E INGENIERIA ECBTI

INGENIERIA ELECTRONICA

BOGOTA

2020

SOLUCIÓN DE DOS ESCENARIOS PRESENTES EN ENTORNOS CORPORATIVOS BAJO EL USO DE TECNOLOGÍA CISCO

ANGELO ERIC GONZALEZ FOGLIA

Trabajo presentado como requisito para optar el título de INGENIERO ELECTRONICO

> INGENIERO JOSE IGNACIO CARDONA

# UNIVERSIDAD ABIERTA Y A DISTANCIA UNAD

### ESCUELA DE CIENCIAS BASICAS TECNOLOGIA E INGENIERIA ECBTI

INGENIERIA ELECTRONICA

BOGOTA

2020

NOTA DE ACEPTACIÓN

Firma del presidente del jurado

Firma del jurado

Firma del jurado

Bogotá, 28 de noviembre de 2020

### **DEDICATORIA**

### *A Dios*

Quien, brindando su sabiduría, me apoyo en este largo camino. Al elevar una súplica, sentí una guía espiritual, me alenté a salir avante ante tantas situaciones adversas, tanto de tipo económico como emocional, y pese a todo llegar a ser un graduado orgulloso y feliz con su universidad.

#### *A mi familia*

A mis padres, a mis hermanos, a mi esposa y en especial mi hija, quien es mi motor, quien dio una alegría más a mi existir; junto con mi esposa, mi vida, por quienes dedicare este título, en general recibí apoyo de algunos familiares quienes me guiaron por un buen camino, y espero honrar a cada uno.

#### AGRADECIMIENTOS

La universidad Abierta y/a Distancia UNAD, me brindo la posibilidad de ingresar y realizar me formación normal, durante estos años fue difícil, pero finalmente se logra el objetivo. El ámbito virtual se volvió poco a poco en mi acostumbrado tipo de aprendizaje. Agradezco a todos mis amigos, familiares, y sobre todo al personal docente, quienes aportaron cada granito de arena en este estudiante, que ya deja de serlo, para ser un profesional, competente, con sabiduría para afrontar nuevos retos.

# TABLA DE CONTENIDO

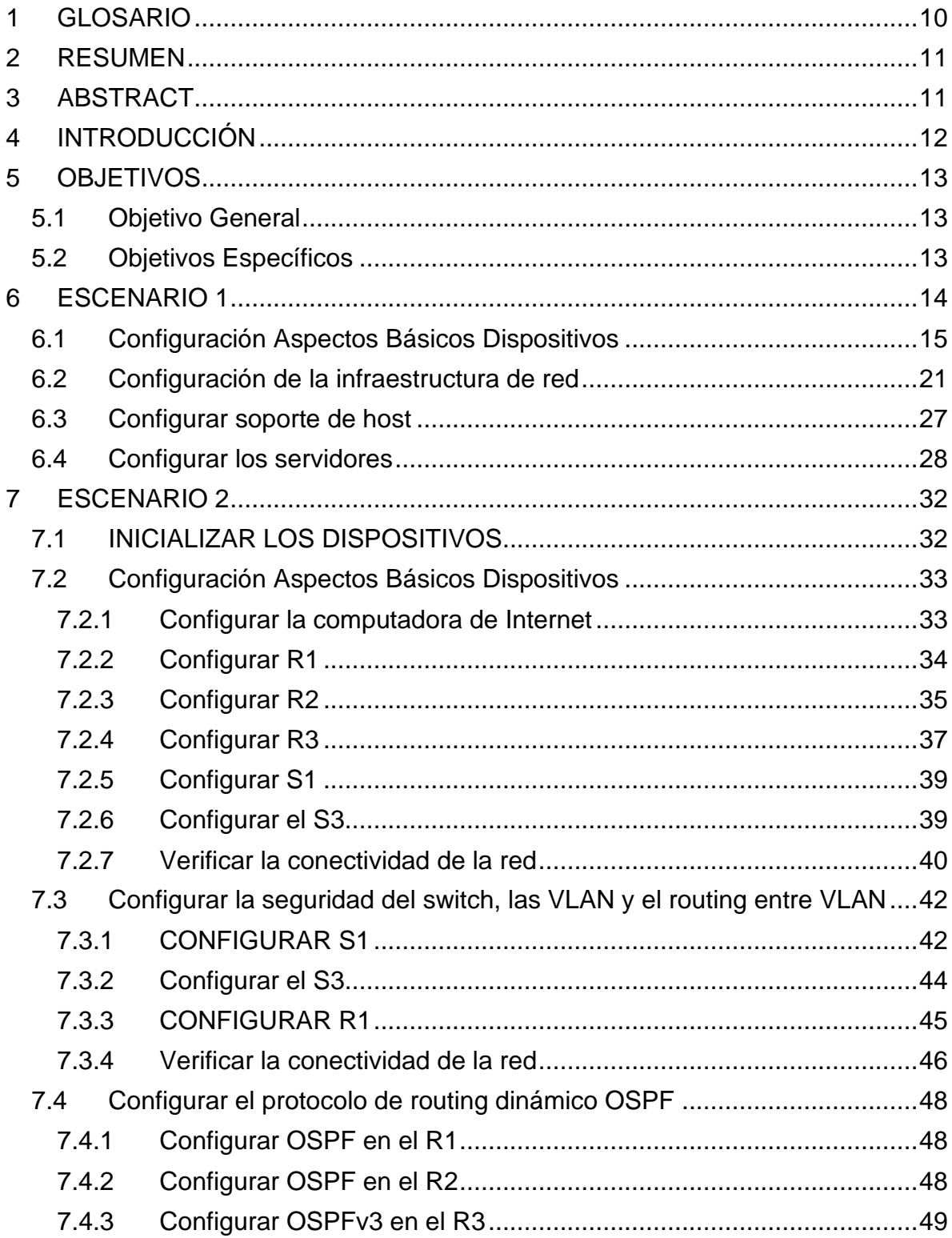

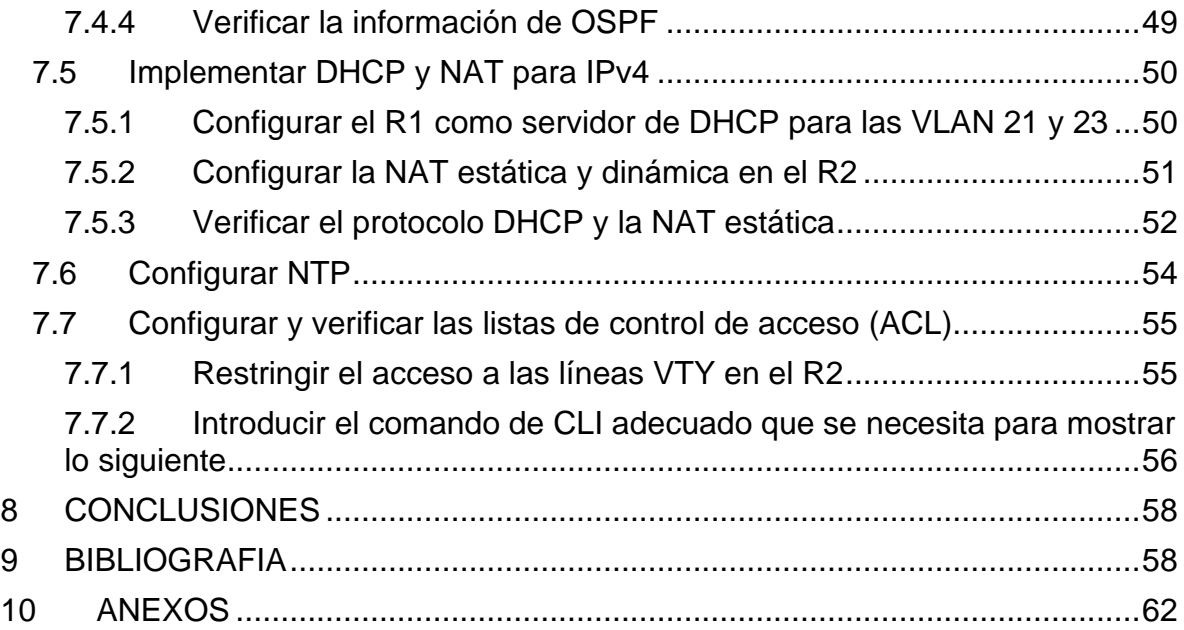

# **LISTA DE TABLAS**

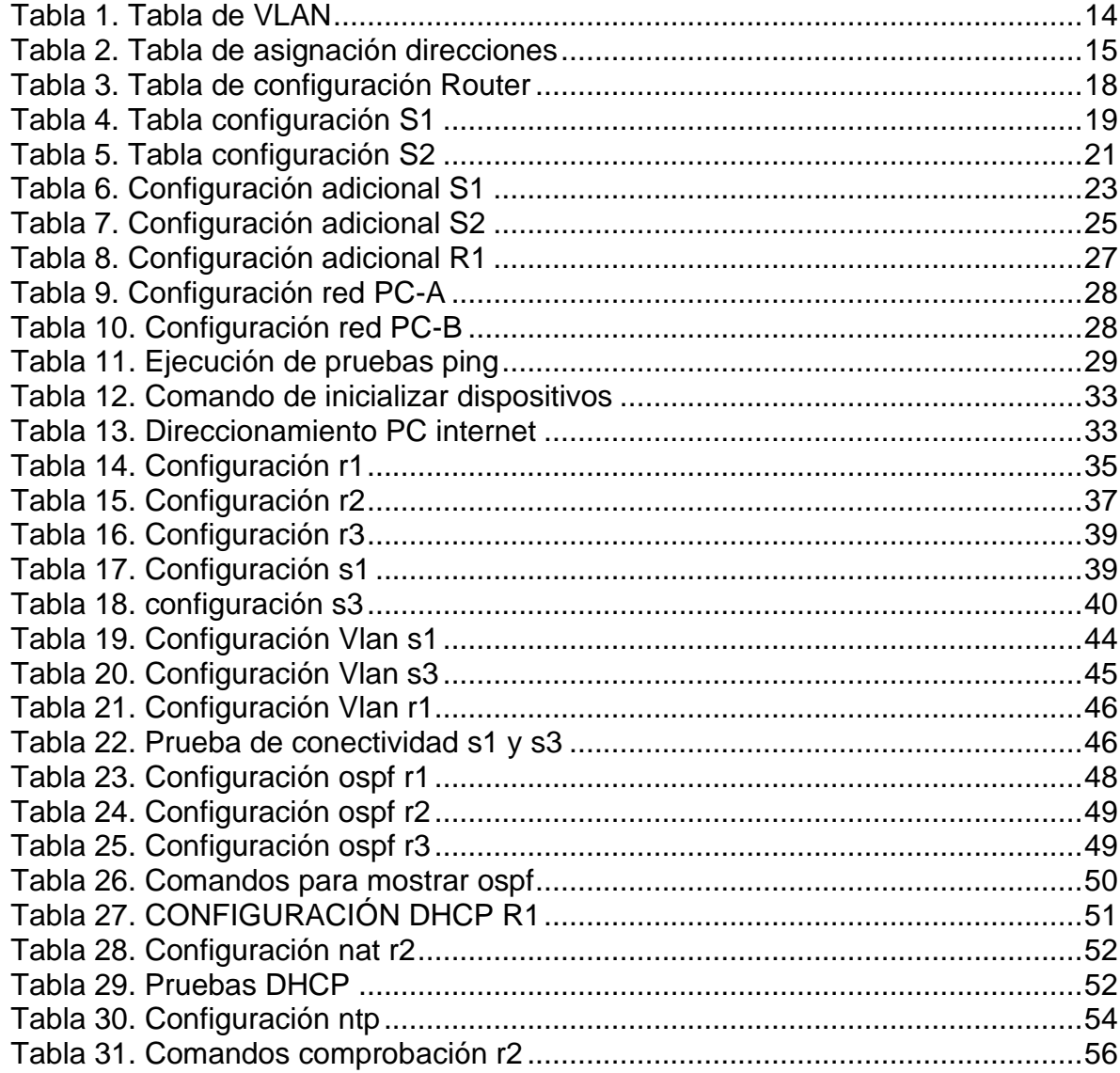

# **LISTA DE IMAGENES**

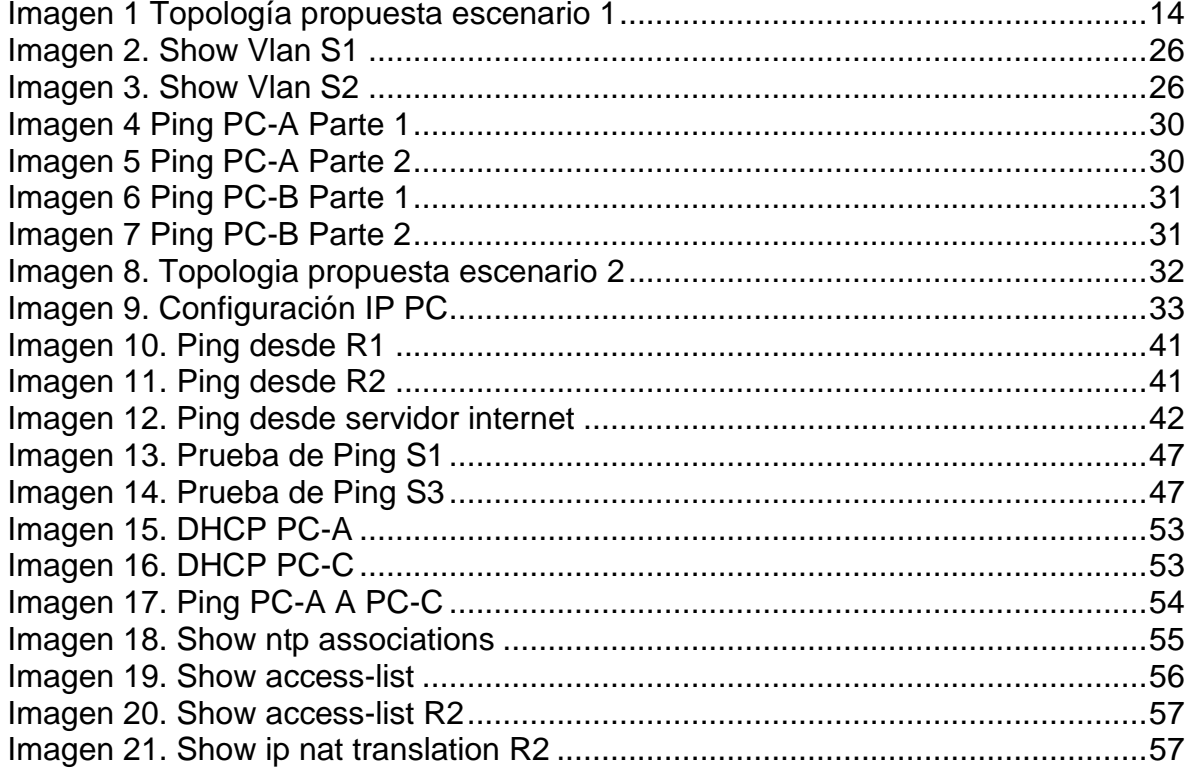

#### 1 GLOSARIO

<span id="page-9-0"></span>DHCP: Corresponde a un protocolo de configuración dinámica de host, el cual consiste en un protocolo de administración de red que se utiliza para asignar de manera dinámica una dirección IP a los dispositivos en una red.

DIRECCIÓN: Es el medio por el que la estación de envío o control selecciona la estación a la que envía los datos. Las direcciones identifican ubicaciones de recepción o de almacenamiento. Una dirección física es un código exclusivo asignado a cada dispositivo o estación de trabajo que esté conectado a una red.

DNS: Consiste en un sistema jerárquico de nomenclatura, el cual realiza la traducción de los nombres de cada uno de los dominios a direcciones de tipo numérico. Al realizar este cambio, los dispositivos pueden comprender y realizar la interacción que sea necesaria para ingresar a un servidor y resolver un dominio.

PACKET TRACER: Cisco CCNS desarrollo una plataforma de aprendizaje en la cual se pueden realizar simulaciones y brindar detalles de arquitectura, interconexión y protocolos. Permitiendo en tiempo real, crear topologías, realizar la configuración de dispositivos y simular una red con diferentes visualizaciones.

ROUTER: Es un elemento dentro de una red, que permite la interconexión de diferentes elementos en una red interactuando en tres de las siete capas del modelo OSI.

SWITCH: Es un elemento dentro de una red, que permite la interconexión de diferentes elementos en una red interactuando en dos de las siete capas del modelo OSI.

#### 2 RESUMEN

<span id="page-10-0"></span>En esta presentación se realizará el análisis de dos escenarios de topologías de red, donde procederemos a configurar los diferentes equipos con el fin de dar solución a los requerimientos de cada caso. Posteriormente se efectuarán las pruebas respectivas donde se podrá comprobar la configuración exitosa en cada topología.

#### 3 ABSTRACT

<span id="page-10-1"></span>In this presentation we will analyze two network topology scenarios, where we will proceed to configure the different equipment in order to provide a solution to the requirements of each case. Later, the respective tests will be carried out where the successful configuration in each topology can be verified.

# 4 INTRODUCCIÓN

<span id="page-11-0"></span>En este trabajo se muestran los conocimientos adquiridos durante lo visto en el diplomado Cisco CCNA LAN- WAN por medio de la simulación de topologías de red en Packet Tracert, permitiendo la ejecución de configuraciones, ajustes y pruebas para confirmar que todo se efectúo bajo las indicaciones proporcionadas.

Se analizan los dos escenarios planteados, se valida el direccionamiento a asignar, se efectúan las configuraciones necesarias en Packet Tracert, mostrando las habilidades adquiridas en el curso.

### 5 OBJETIVOS

#### <span id="page-12-1"></span><span id="page-12-0"></span>5.1 OBJETIVO GENERAL

Aplicar los conocimientos adquiridos durante el estudio realizado en el diplomado de Cisco CCNA LAN WAN, se efectuará la resolución de dos escenarios en los cuales se deben aplicar configuraciones bajo los lineamientos que se brindan en la guía.

#### <span id="page-12-2"></span>5.2 OBJETIVOS ESPECÍFICOS

Identificar el proceso de configuración a aplicar en cada una de las actividades que componen los escenarios asignados.

Realizar las configuraciones correspondientes en Packet Tracert, efectuar los ajustes que apliquen de acuerdo al análisis con el fin de dar solución a los escenarios planteados.

#### 6 ESCENARIO 1

<span id="page-13-0"></span>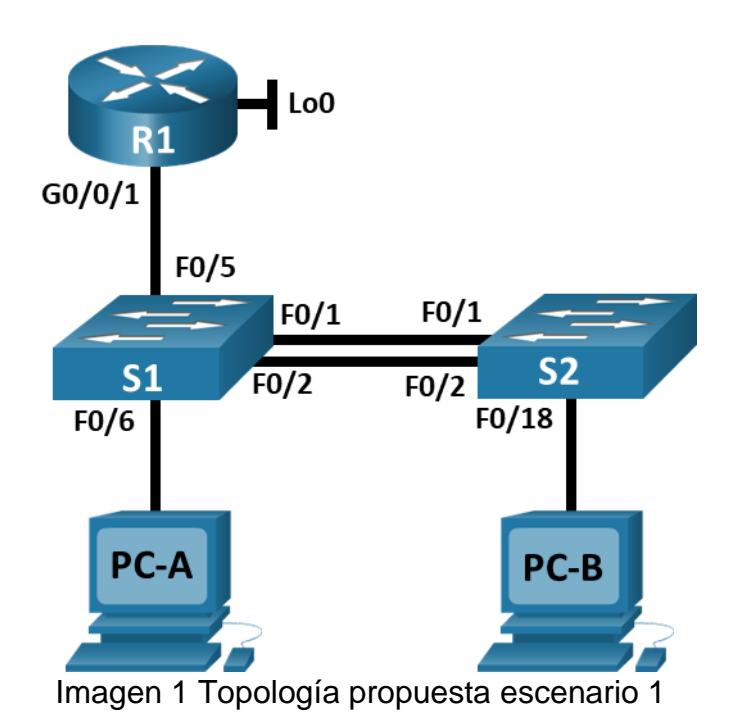

<span id="page-13-1"></span>En este primer escenario se configurarán los dispositivos de una red pequeña. Se debe configurar un router, un switch y equipos que admitan tanto la conectividad IPv4 como IPv6 para los hosts soportados. El router y el switch también deben administrarse de forma segura. Configurará el enrutamiento entre VLAN, DHCP, Etherchannel y port-security.

A continuación, se muestra la información de las VLAN y el direccionamiento a configurar para las interfaces.

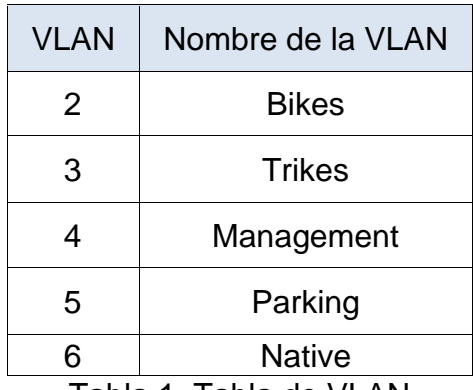

Tabla 1. Tabla de VLAN

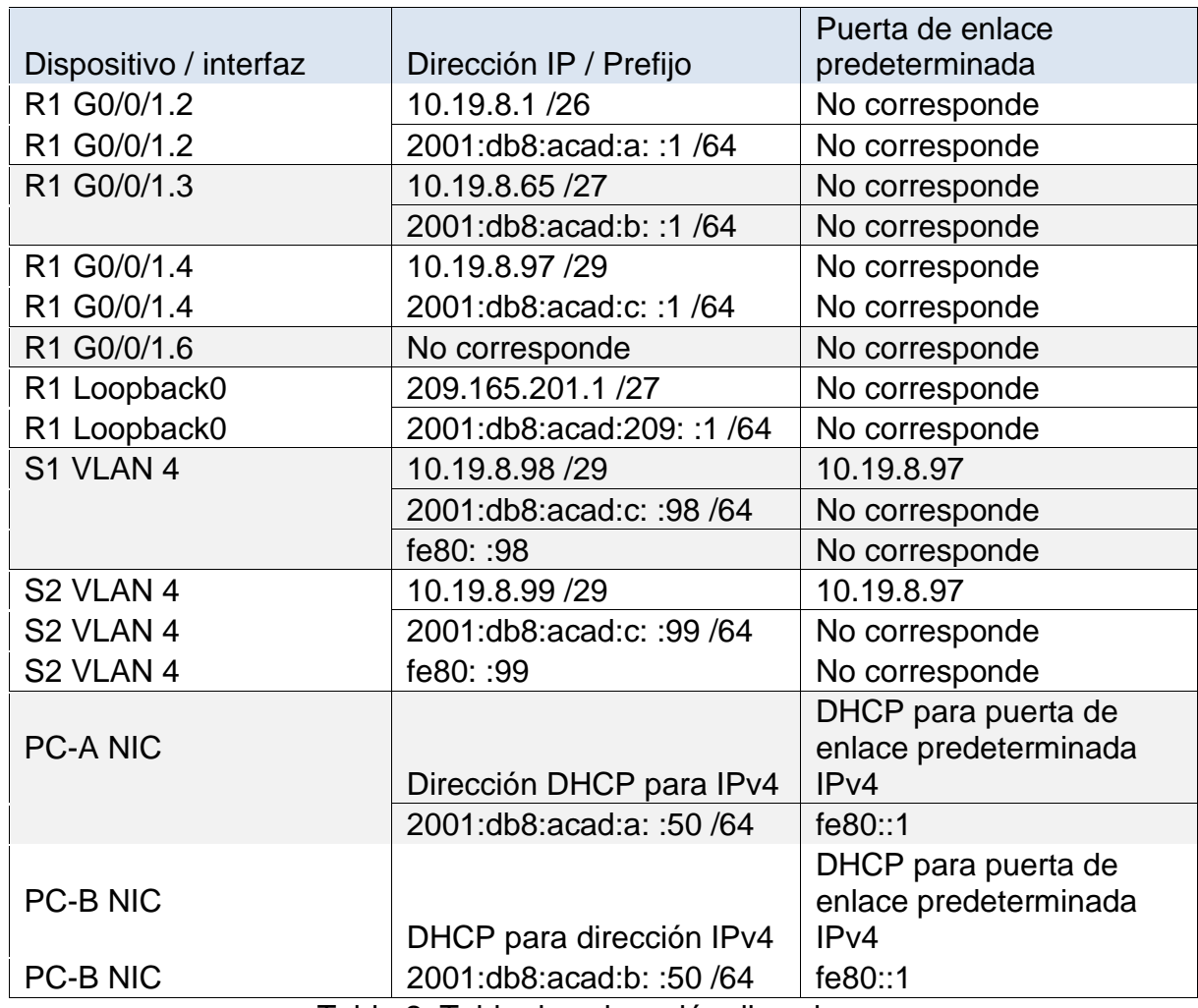

Tabla 2. Tabla de asignación direcciones

**Nota**: No hay ninguna interfaz en el router que admita VLAN 5.

# <span id="page-14-0"></span>6.1 CONFIGURACIÓN ASPECTOS BÁSICOS DISPOSITIVOS

Para dar solución a este escenario se procede a realizar la configuración en el Router, Switch 1 y Switch 2 de los nombres de los dispositivos, dominio, contraseñas de seguridad, mensaje de alerta al ingresar a los equipos, direccionamiento de las interfaces y la clave de cifrado. Estas configuraciones se ejecutan en modo configure terminal y configuración de interfaces. Las tablas siguientes muestran el comando ejecutado para cumplir con cada configuración solicitada.

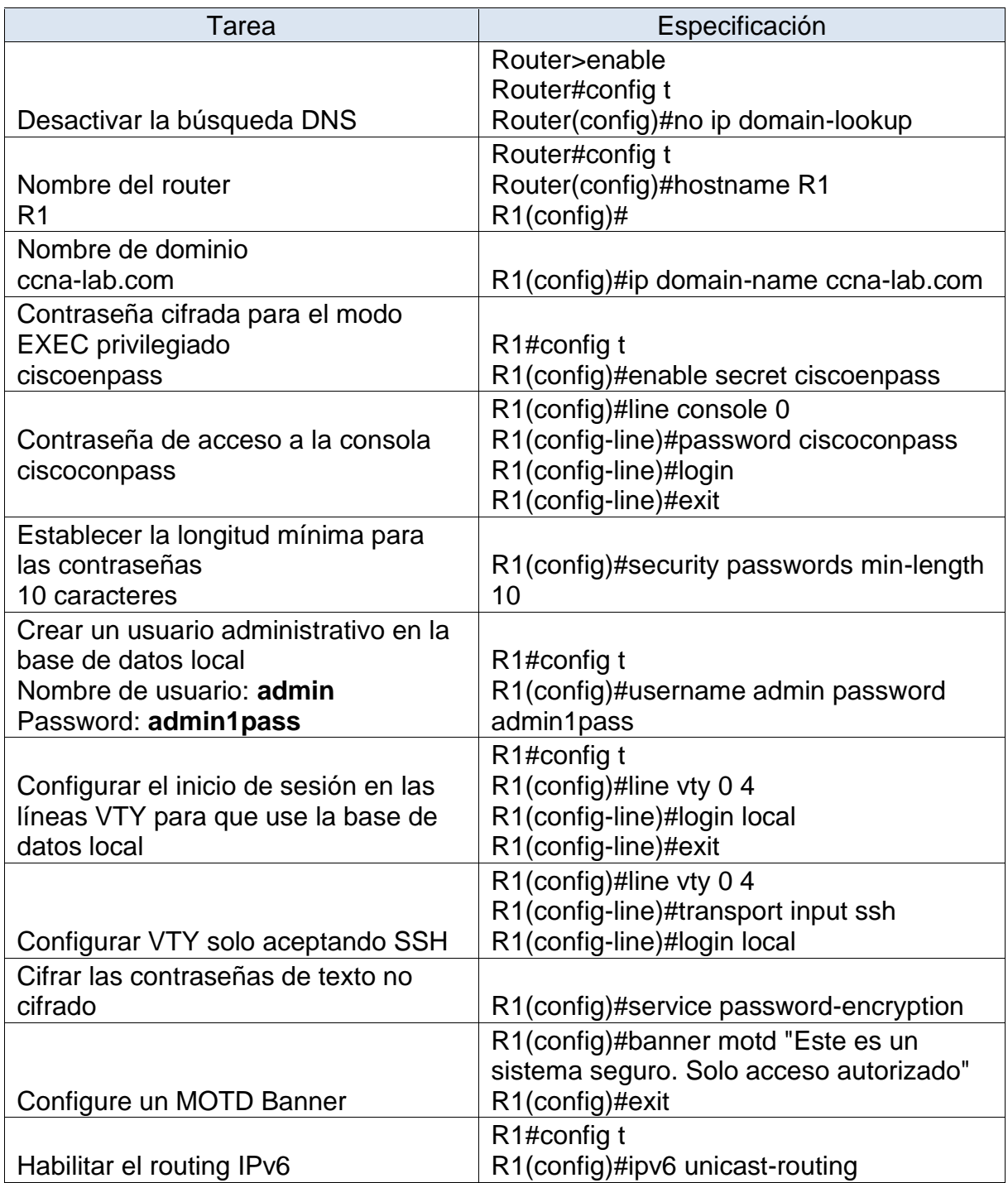

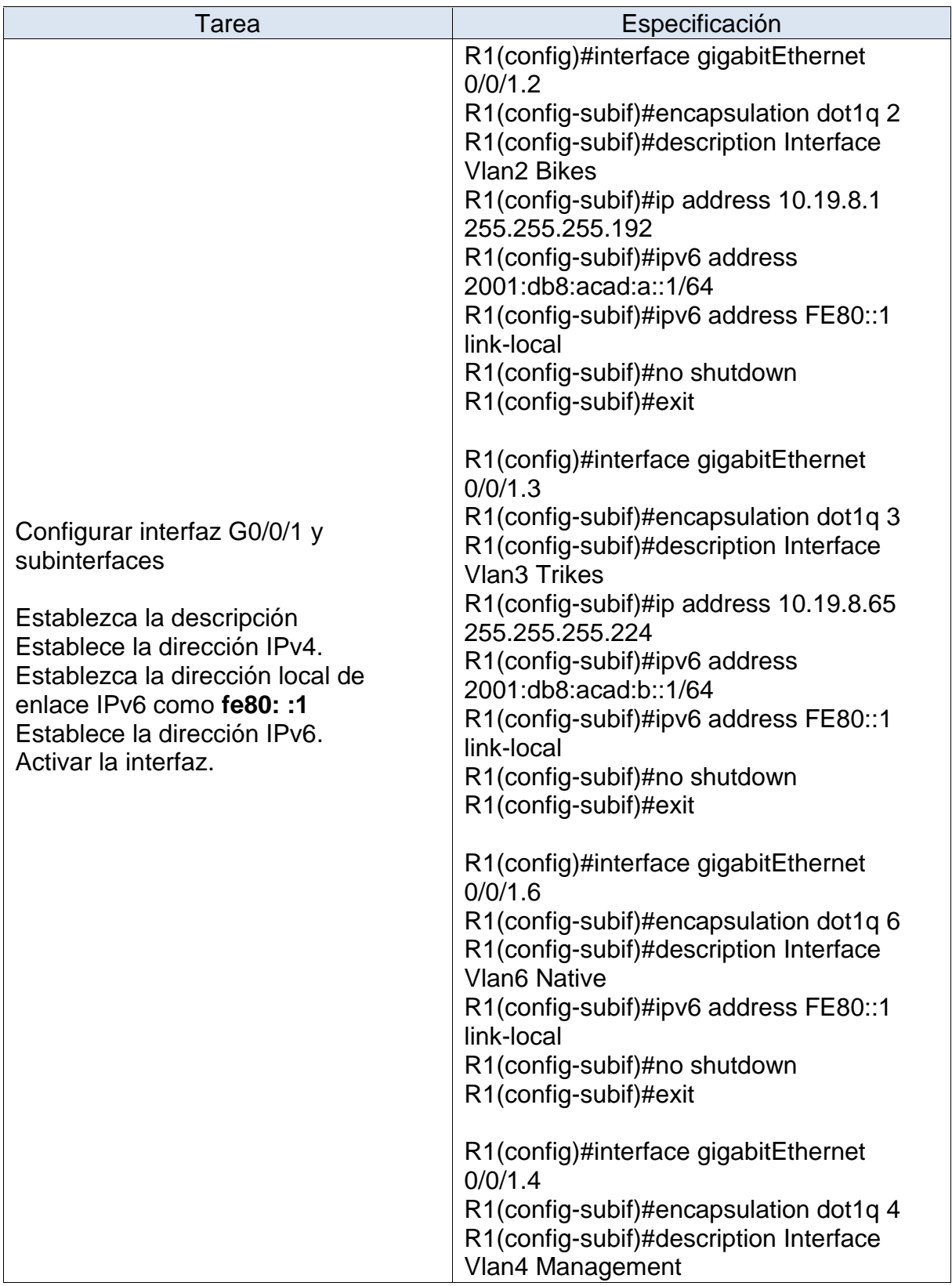

| Tarea                                                                                                    | Especificación                                                                                                    |  |  |  |  |
|----------------------------------------------------------------------------------------------------|----------------------------------------------------------------------------------------------------|--|--|--|--|
|                                                                                                    | R1(config-subif)#ip address 10.19.8.97<br>255.255.255.248<br>R1(config-subif)#ipv6 address<br>2001:db8:acad:c::1/64<br>R1(config-subif)#ipv6 address FE80::1<br>link-local<br>R1(config-subif)#no shutdown<br>R1(config-subif)#exit                           |  |  |  |  |
| Configure el Loopback0 interface<br>Establezca la descripción<br>Establece la dirección IPv4.<br>Establece la dirección IPv6.<br>Establezca la dirección local de<br>enlace IPv6 como fe80::1 | R1(config)#interface loopback 0<br>R1(config-if)#ip address 209.165.201.1<br>255.255.255.224<br>R1(config-if)#ipv6 address<br>2001:db8:acad:209::1/64<br>R1(config-if)#ipv6 address FE80::1 link-<br>local<br>R1(config-if)#no shutdown<br>R1(config-if)#exit |  |  |  |  |
| Generar una clave de cifrado RSA<br>Módulo de 1024 bits<br>_                                                                                                    | R1(config)#crypto key generate rsa<br>general-keys modulus 1024                                                                                                    |  |  |  |  |

Tabla 3. Tabla de configuración Router

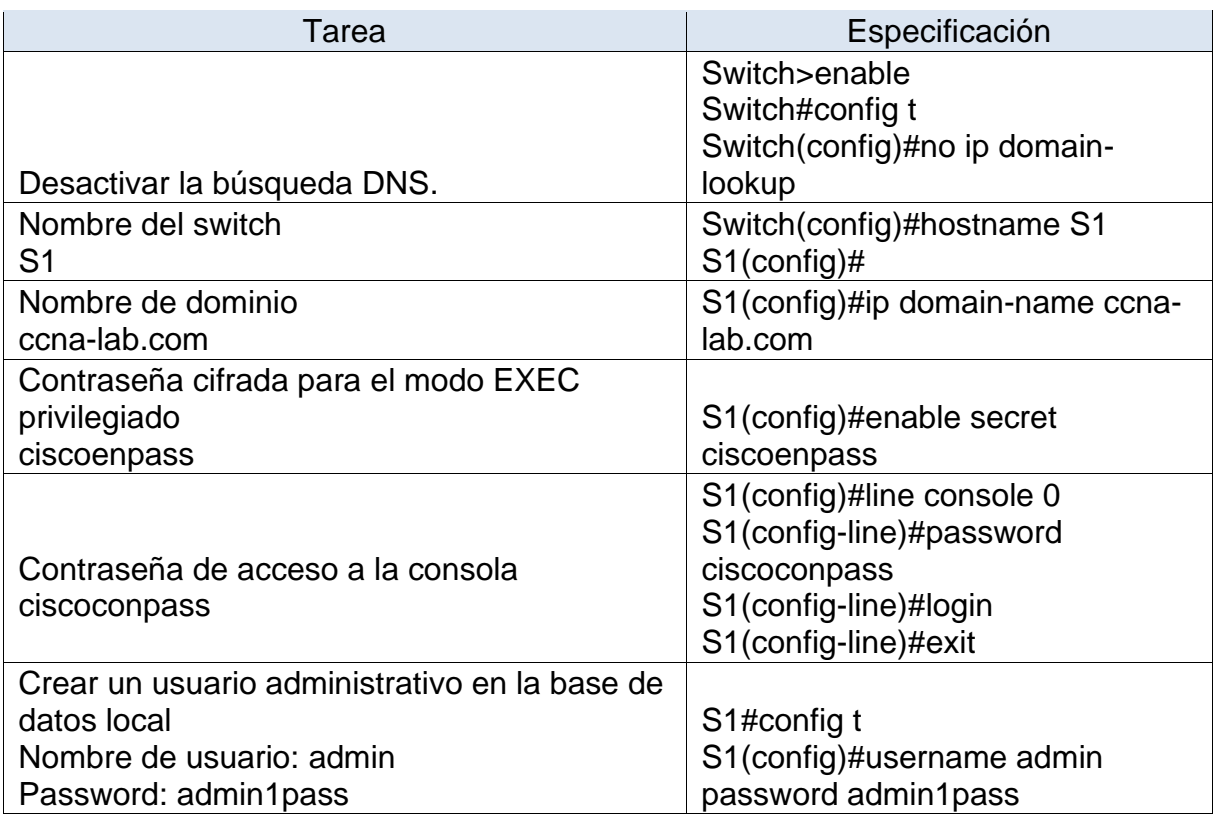

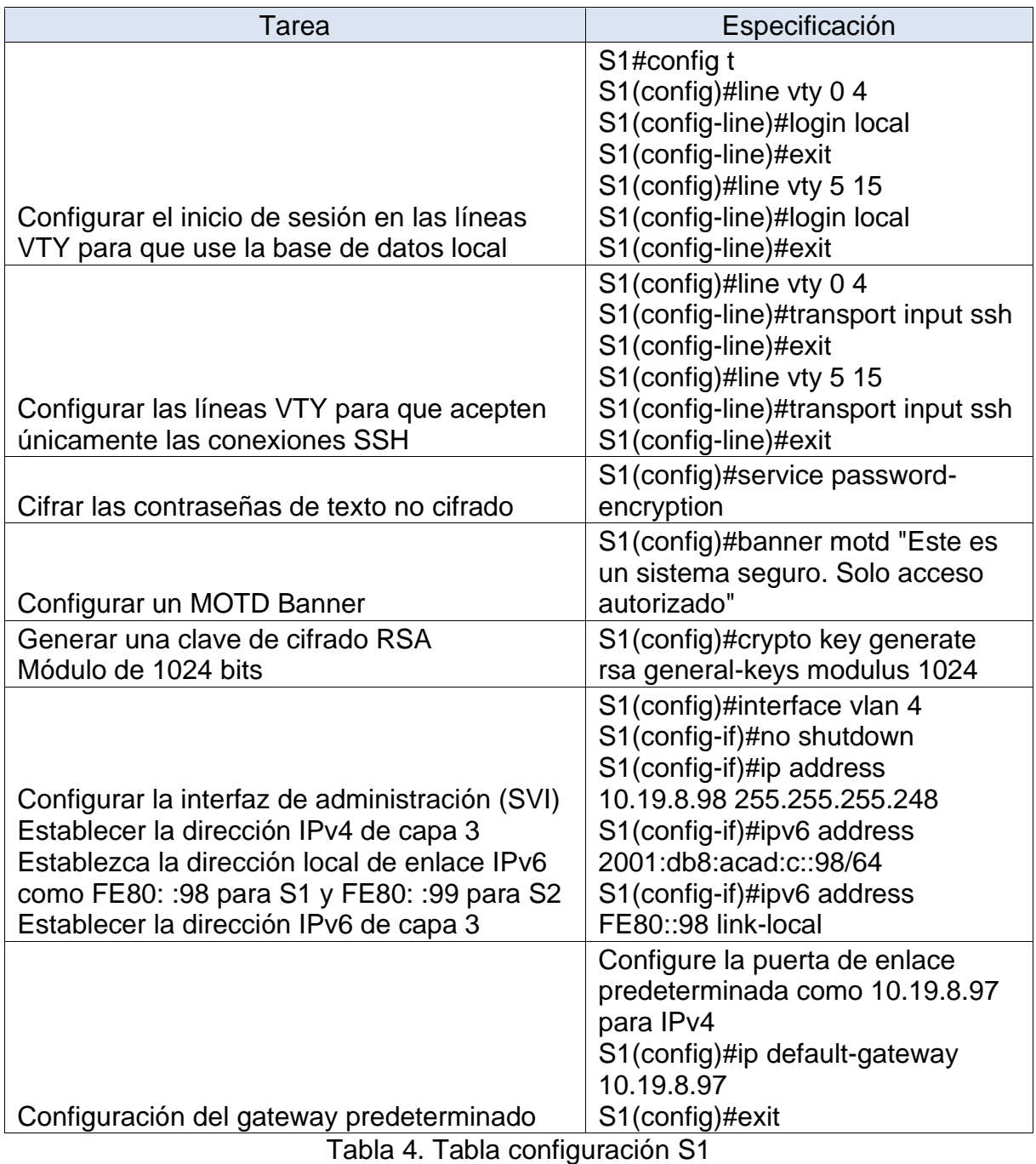

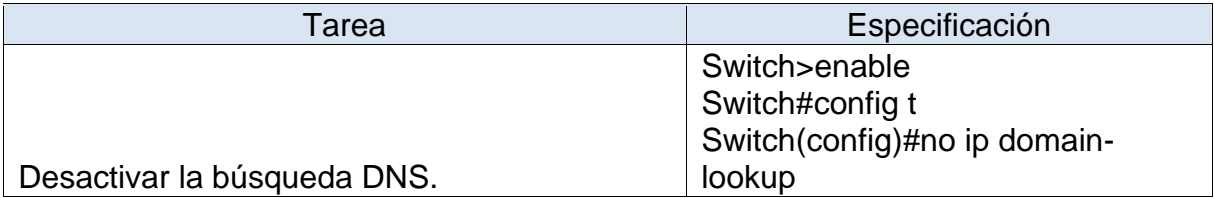

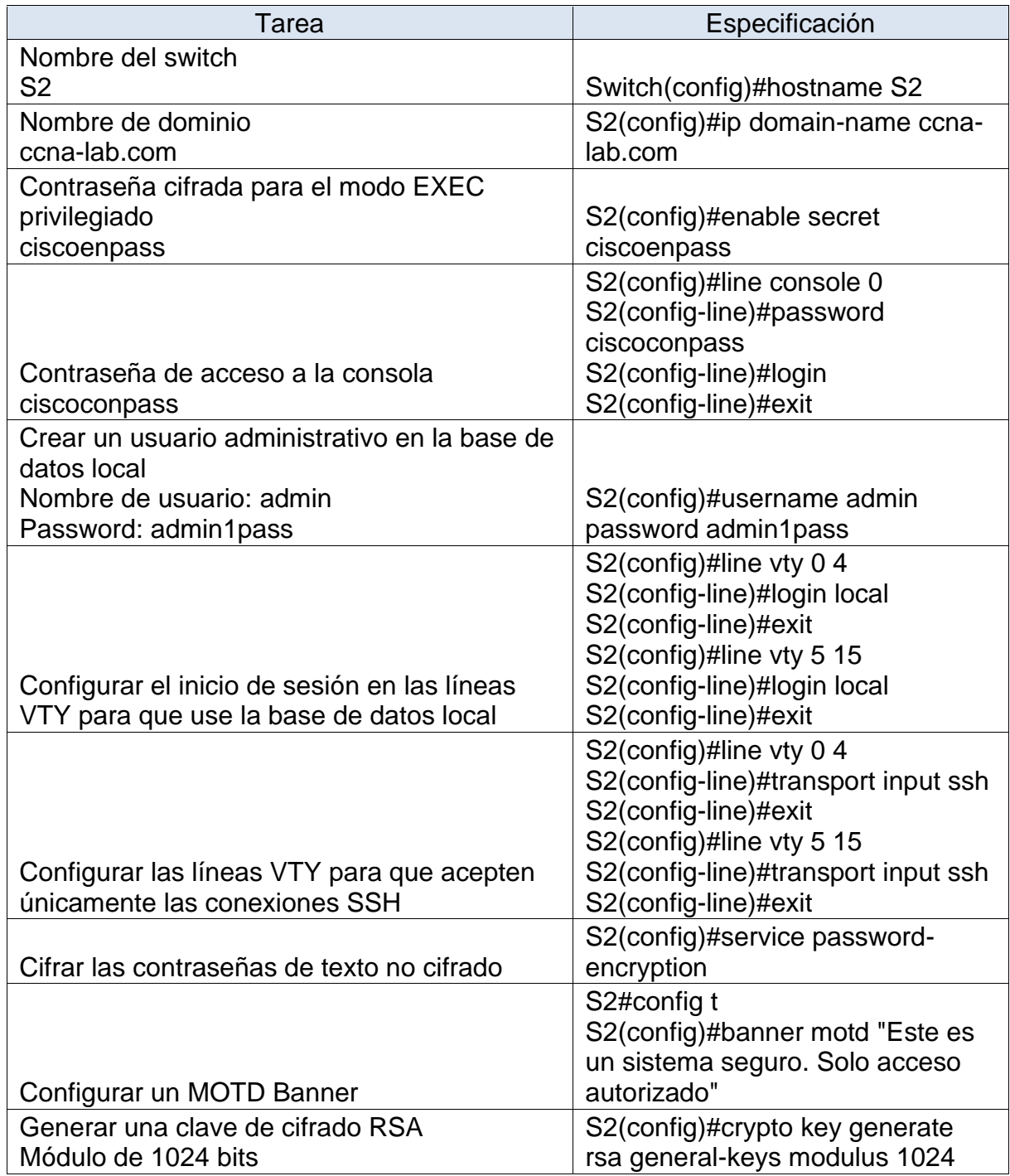

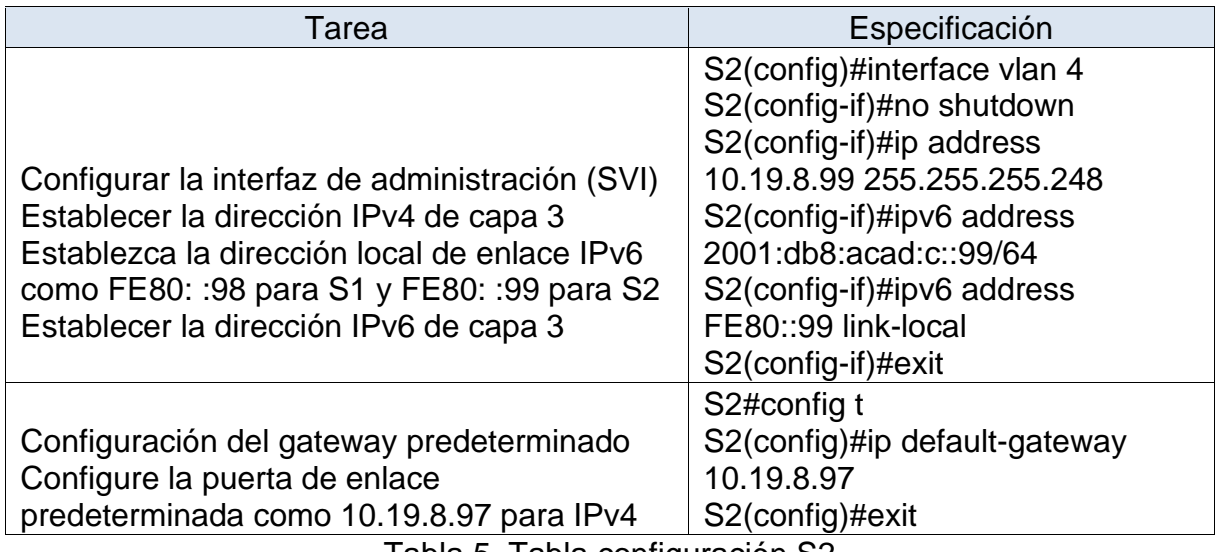

Tabla 5. Tabla configuración S2

# <span id="page-20-0"></span>6.2 CONFIGURACIÓN DE LA INFRAESTRUCTURA DE RED

En este apartado se realiza la configuración de las VLANs, Troncales y Etherchannel en los dos switches. Adicionalmente, se efectúa la configuración de seguridad en los puertos de acceso y se agrupan las interfaces no utilizadas en una VLAN específica.

En las siguientes tablas se muestran los comandos ejecutados en cada uno de los dispositivos.

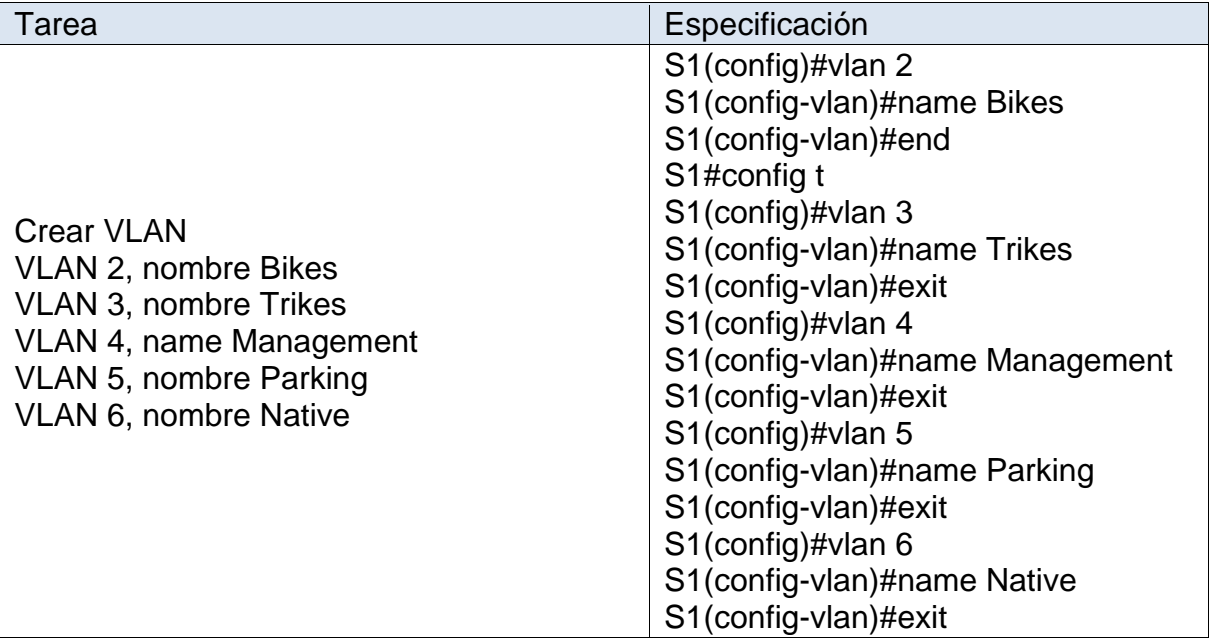

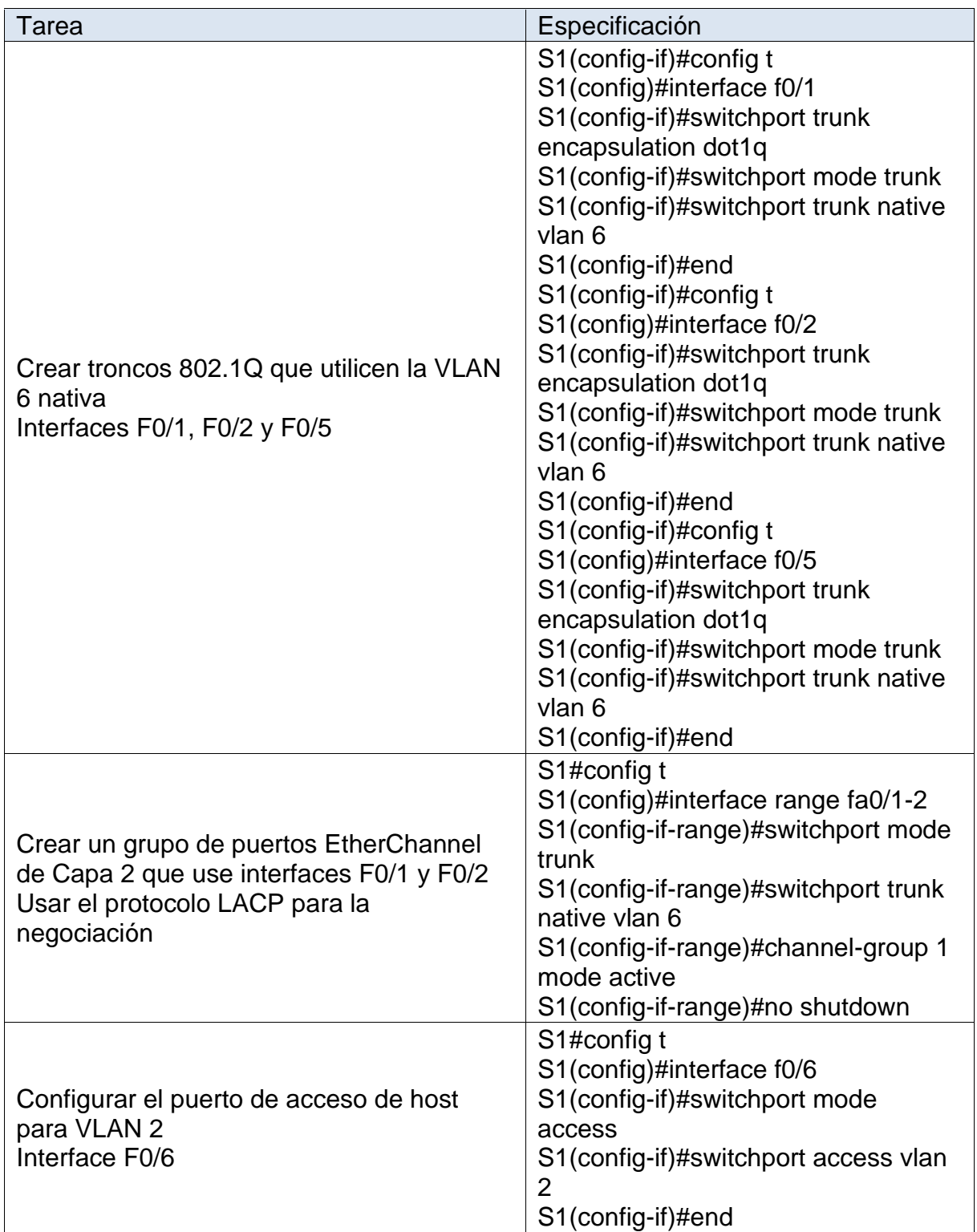

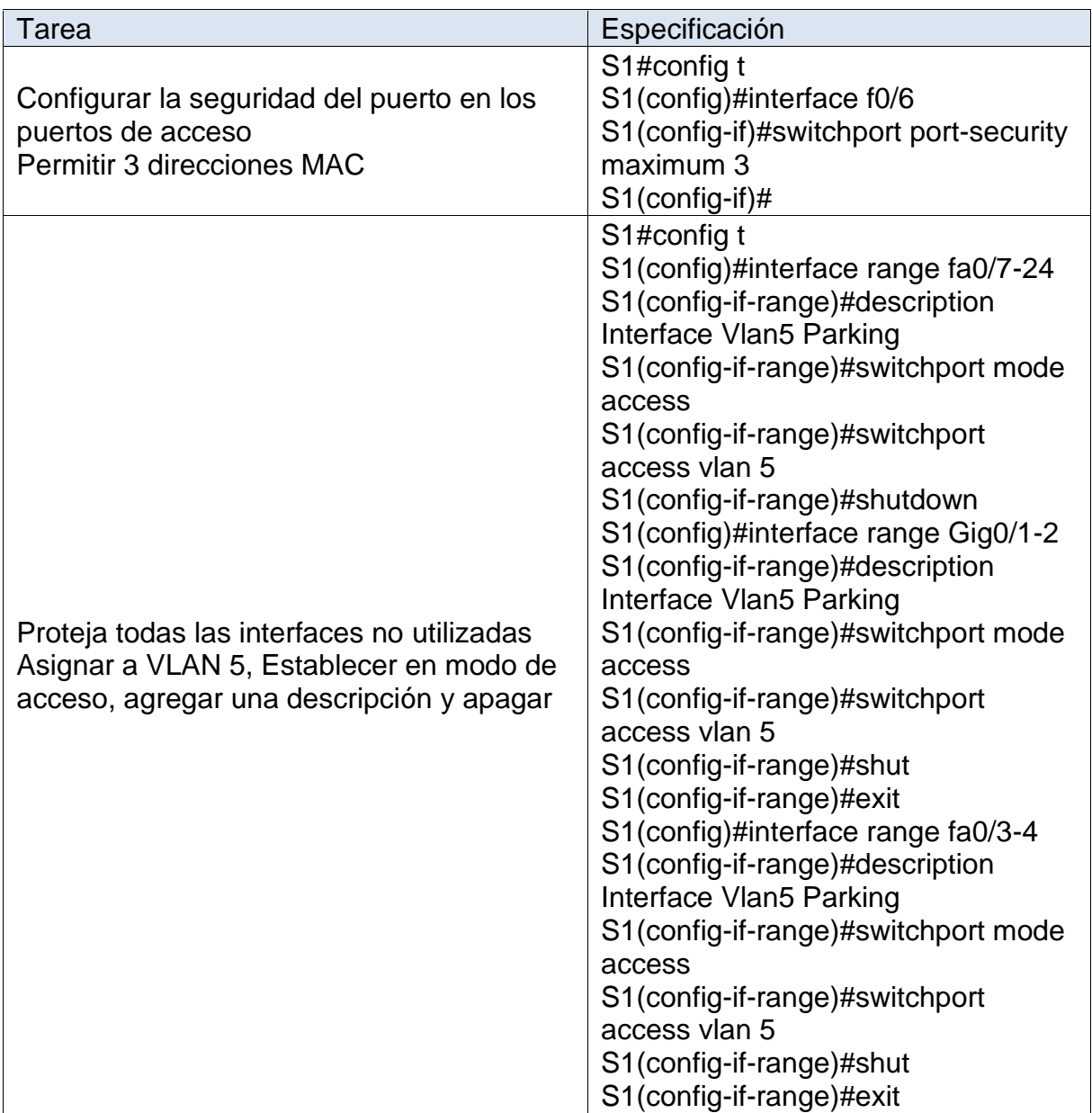

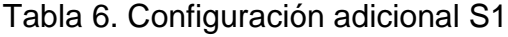

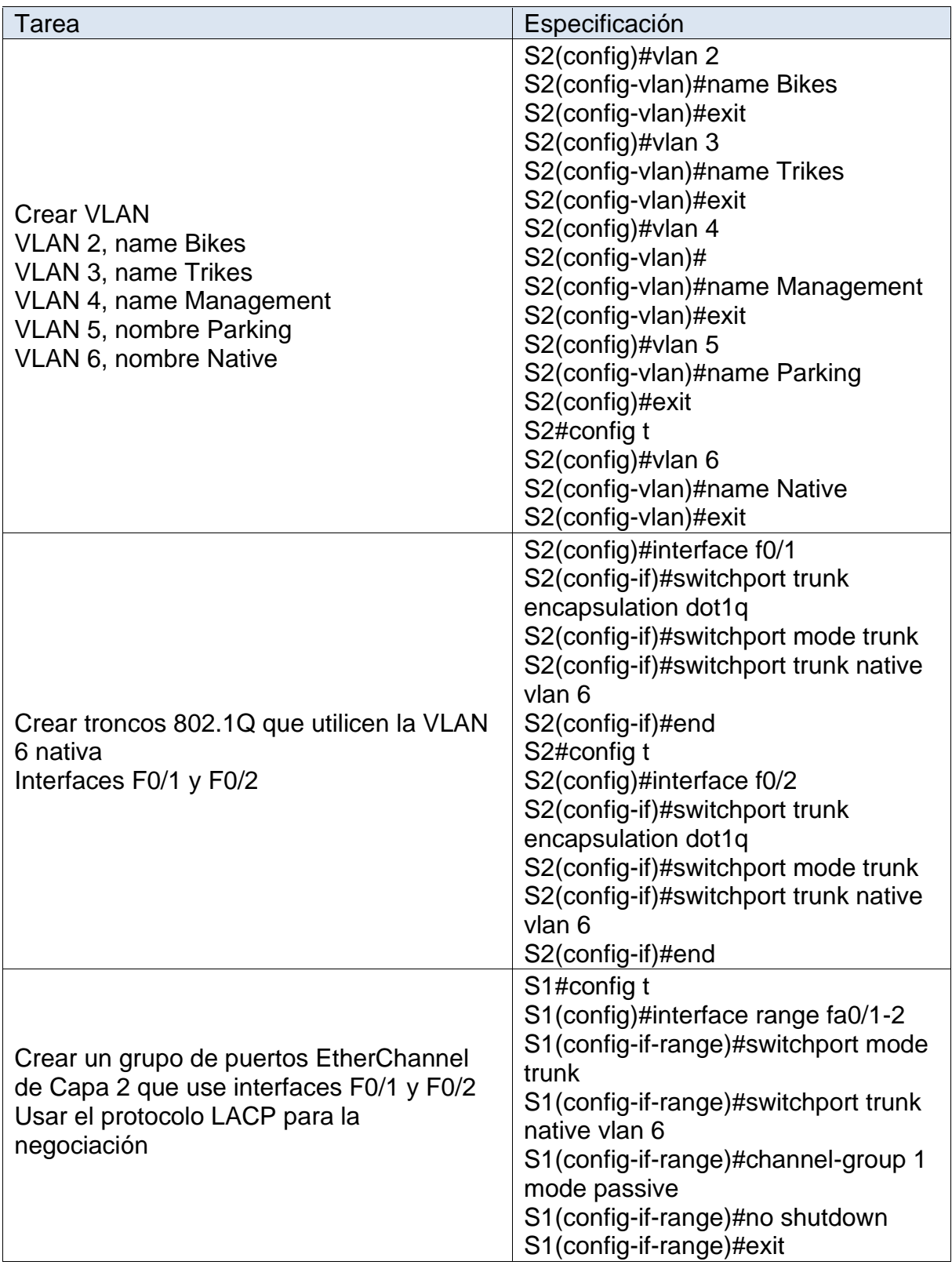

| <b>Tarea</b>                                                                                                    | Especificación                                                                                                    |  |  |  |
|----------------------------------------------------------------------------------------------------|----------------------------------------------------------------------------------------------------|--|--|--|
| Configurar el puerto de acceso del host<br>para la VLAN 3<br>Interfaz F0/18                                                        | S2(config)#interface f0/18<br>S2(config-if)#switchport mode<br>access<br>S2(config-if)#switchport access vlan<br>3<br>S2(config-if)#end                                                                                                    |  |  |  |
| Configure port-security en los access ports<br>permite 3 MAC addresses                                                             | S2#config t<br>S2(config)#interface f0/18<br>S2(config-if)#switchport port-security<br>maximum 3<br>S2(config-if)#exit                                                                                                    |  |  |  |
| Asegure todas las interfaces no utilizadas.<br>Asignar a VLAN 5, Establecer en modo de<br>acceso, agregar una descripción y apagar | S2(config)#interface range fa0/3-17<br>S2(config-if-range)#description<br>Interface Vlan5 Parking<br>S2(config-if-range)#switchport mode<br>access<br>S2(config-if-range)#switchport<br>access vlan 5<br>S2(config-if-range)#shutdown<br>S2(config-if-range)#exit<br>S2(config)#interface range fa0/19-24<br>S2(config-if-range)#description<br>Interface Vlan5 Parking<br>S2(config-if-range)#switchport mode<br>access<br>S2(config-if-range)#switchport<br>access vlan 5<br>S2(config-if-range)#shutdown<br>S2(config-if-range)#exit<br>S2(config)#interface range Gig0/1-2<br>S2(config-if-range)#description<br>Interface Vlan5 Parking<br>S2(config-if-range)#switchport mode<br>access<br>S2(config-if-range)#switchport<br>access vlan 5 |  |  |  |

Tabla 7. Configuración adicional S2

En la imagen 2 y 3 se muestran las vlan configuradas en cada uno de los Switches por medio del comando show vlan

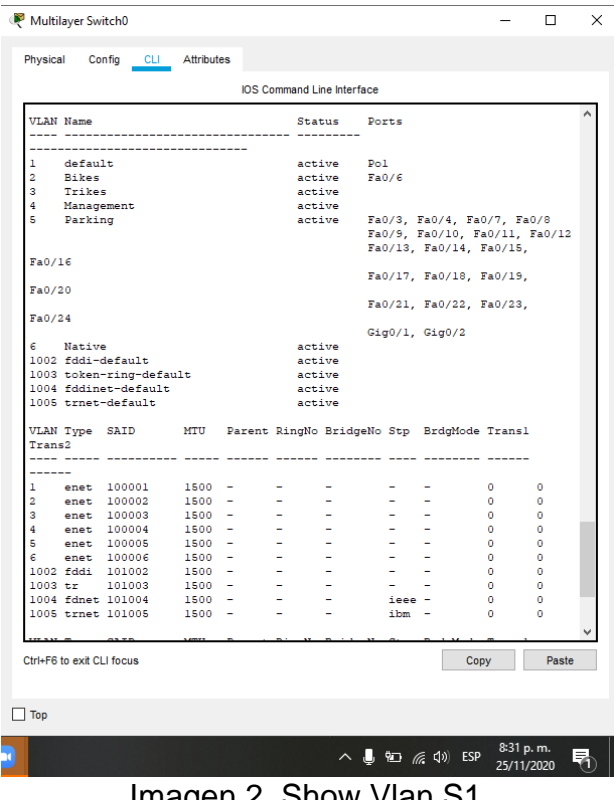

Imagen 2. Show Vian S<sub>1</sub>

<span id="page-25-0"></span>

| Physical            |                           | Config CLI Attributes                                         |                      |                          |                                   |                |                             |                       |        |  |
|---------------------|---------------------------|---------------------------------------------------------------|----------------------|--------------------------|-----------------------------------|----------------|-----------------------------|-----------------------|--------|--|
|                     |                           |                                                               |                      |                          | <b>IOS Command Line Interface</b> |                |                             |                       |        |  |
|                     | S2#show vlan              |                                                               |                      |                          |                                   |                |                             |                       |        |  |
|                     | <b>VLAN Name</b>          |                                                               |                      |                          | Status Ports                      |                |                             |                       |        |  |
|                     |                           | ---------------------                                         |                      |                          |                                   |                |                             |                       |        |  |
| ı                   | default                   |                                                               |                      |                          | active Pol                        |                |                             |                       |        |  |
| $\overline{a}$      | <b>Bikes</b>              |                                                               |                      |                          | active                            |                |                             |                       |        |  |
| 3.                  | Trikes                    |                                                               |                      |                          | active Fa0/18                     |                |                             |                       |        |  |
| 4                   | Management                |                                                               |                      |                          | active                            |                |                             |                       |        |  |
| 5.                  | Parking                   |                                                               |                      |                          | active                            |                | Fa0/3, Fa0/4, Fa0/5, Fa0/6  |                       |        |  |
|                     |                           |                                                               |                      |                          |                                   |                | Fa0/7, Fa0/8, Fa0/9, Fa0/10 |                       |        |  |
|                     |                           |                                                               |                      |                          |                                   |                | Fa0/11, Fa0/12, Fa0/13,     |                       |        |  |
| Fa0/14              |                           |                                                               |                      |                          |                                   |                |                             |                       |        |  |
|                     |                           |                                                               |                      |                          |                                   |                | Fa0/15, Fa0/16, Fa0/17,     |                       |        |  |
| Fa0/19              |                           |                                                               |                      |                          |                                   |                |                             |                       |        |  |
|                     |                           |                                                               |                      |                          |                                   |                | Fa0/20, Fa0/21, Fa0/22,     |                       |        |  |
| Fa0/23              |                           |                                                               |                      |                          |                                   |                | Fa0/24, Gig0/1, Gig0/2      |                       |        |  |
|                     | 6 Native                  |                                                               |                      | active                   |                                   |                |                             |                       |        |  |
|                     |                           | 1002 fddi-default                                             |                      | active                   |                                   |                |                             |                       |        |  |
|                     |                           | 1003 token-ring-default                                       |                      | active                   |                                   |                |                             |                       |        |  |
|                     |                           | 1004 fddinet-default                                          |                      | active                   |                                   |                |                             |                       |        |  |
| 1005 trnet-default  |                           |                                                               |                      | active                   |                                   |                |                             |                       |        |  |
|                     |                           |                                                               |                      |                          |                                   |                |                             |                       |        |  |
|                     |                           | VLAN Type SAID MTU Parent RingNo BridgeNo Stp BrdgMode Transl |                      |                          |                                   |                |                             |                       |        |  |
| Trans2              |                           |                                                               |                      |                          |                                   |                |                             |                       |        |  |
|                     | ---- -----                |                                                               |                      |                          |                                   |                |                             |                       |        |  |
| ------              |                           |                                                               |                      | $\overline{\phantom{a}}$ | $\overline{\phantom{a}}$          | $\mathbf{r}$   | $\mathbf{r}$                |                       |        |  |
| ı<br>$\overline{a}$ |                           | enet 100001                                                   | $1500 -$<br>$1500 -$ | ٠                        | ۰                                 | - 1            |                             | $\circ$<br>$^{\circ}$ | ۰<br>٥ |  |
| з                   |                           | enet 100002                                                   | $1500 -$             | $\overline{\phantom{0}}$ | $\overline{\phantom{0}}$          | $\overline{a}$ | $\overline{\phantom{a}}$    | $\circ$               | ۰      |  |
| 4                   |                           | enet 100003<br>enet 100004                                    | $1500 -$             | ÷                        | ۰                                 | and the        | ٠                           | $\mathbf{0}$          | ۰      |  |
| 5                   |                           | enet 100005                                                   | $1500 -$             | $\overline{\phantom{0}}$ | ٠                                 | $\sim$         | ۰                           | $^{\circ}$            | ۰      |  |
| 6                   |                           | enet 100006                                                   | $1500 -$             | ÷                        | $\sim$                            | ÷              |                             | о.                    | ۰      |  |
|                     |                           | 1002 fddi 101002                                              | $1500 -$             | ÷.                       | ÷                                 | and the        | $\sim$                      | $^{\circ}$            | ۰      |  |
|                     |                           | 1003 tr 101003                                                | $1500 -$             | ÷                        | ٠                                 | and the        | -                           | ۰                     | ۰      |  |
|                     |                           | 1004 fdnet 101004                                             | $1500 -$             | $\sim$                   | $\overline{\phantom{a}}$          | ieee -         |                             | ۰                     | ۰      |  |
|                     |                           | 1005 trnet 101005                                             | $1500 -$             | ۰                        | $\overline{\phantom{a}}$          | ibm -          |                             | ٥                     | ٥      |  |
|                     |                           |                                                               |                      |                          |                                   |                |                             |                       |        |  |
|                     | Ctrl+F6 to exit CLI focus |                                                               |                      |                          |                                   |                | Copy                        |                       | Paste  |  |
|                     |                           |                                                               |                      |                          |                                   |                |                             |                       |        |  |
|                     |                           |                                                               |                      |                          |                                   |                |                             |                       |        |  |
|                     |                           |                                                               |                      |                          |                                   |                |                             |                       |        |  |

<span id="page-25-1"></span>Imagen 3. Show Vlan S2

#### <span id="page-26-0"></span>6.3 CONFIGURAR SOPORTE DE HOST

Se muestran las configuraciones efectuadas en el router con el fin que el tráfico de se dirija a la interfaz loopback 0, adicionalmente, se configuran los grupos DHCP para dos de las VLAN.

En la siguiente tabla se muestran los comandos ejecutados en el router y los grupos DHCP creados.

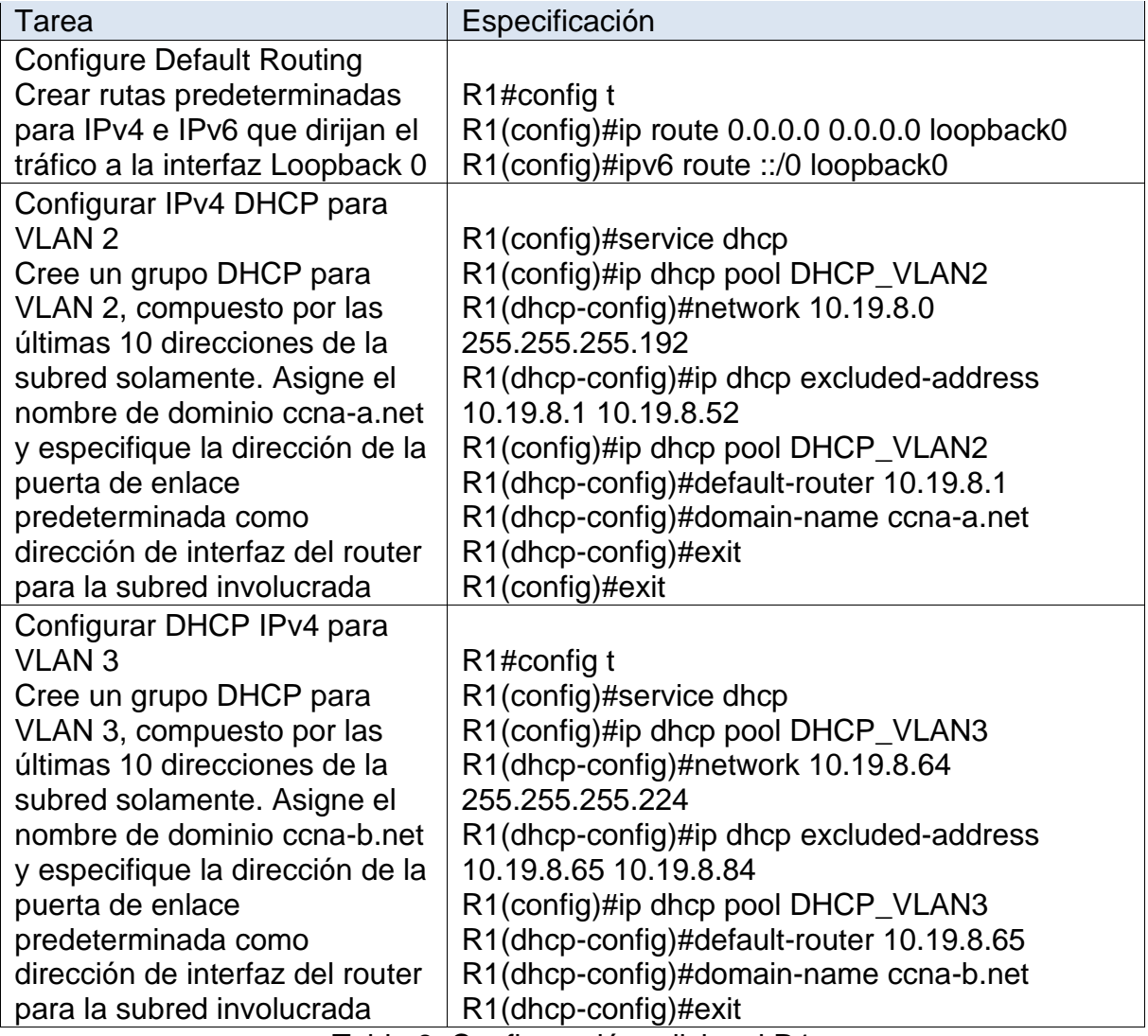

Tabla 8. Configuración adicional R1

### <span id="page-27-0"></span>6.4 CONFIGURAR LOS SERVIDORES

Se proceden a configurar los equipos PC-A y PC-B con el fin de validar que las diferentes configuraciones ejecutadas anteriormente quedaron adecuadas y permiten la conexión entre los dispositivos.

En las tablas se muestra la configuración realizada para IPv6 y la dirección proporcionada por DHCP para IPv4.

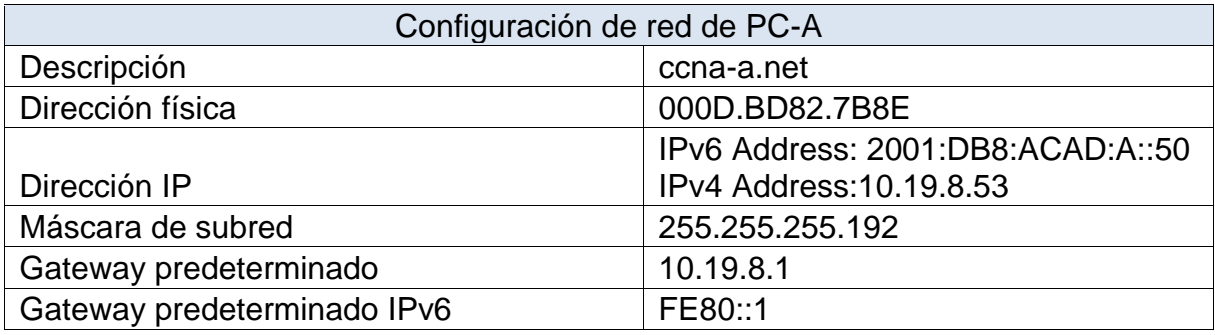

Tabla 9. Configuración red PC-A

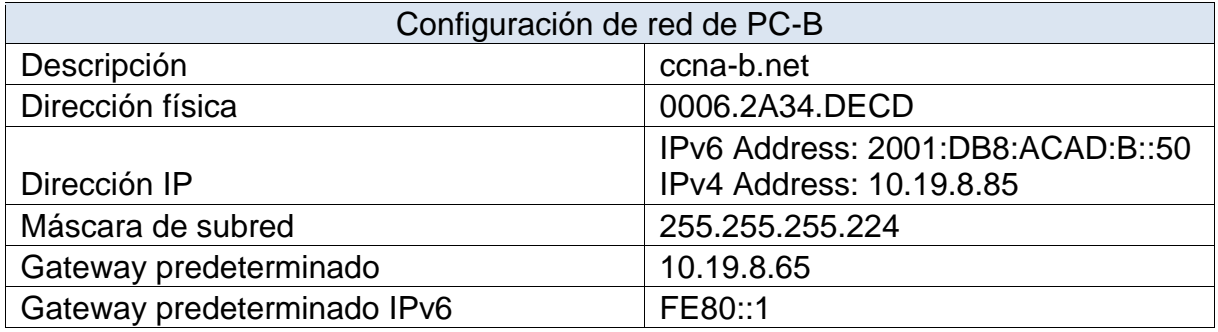

Tabla 10. Configuración red PC-B

Después de efectuar las configuraciones indicadas, se procede con la ejecución de pruebas de conectividad por medio de ping a diferentes direcciones. En la tabla siguiente se muestra el resultado de cada ping efectuado a la dirección respectiva, posterior a esta se pueden observar las imágenes de los diferentes pings ejecutados.

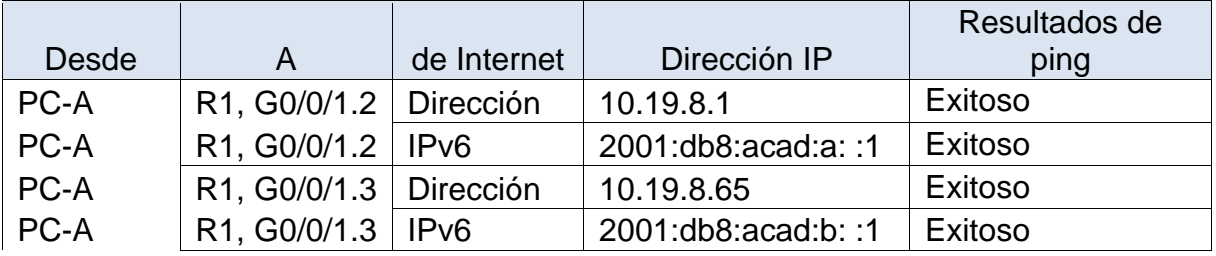

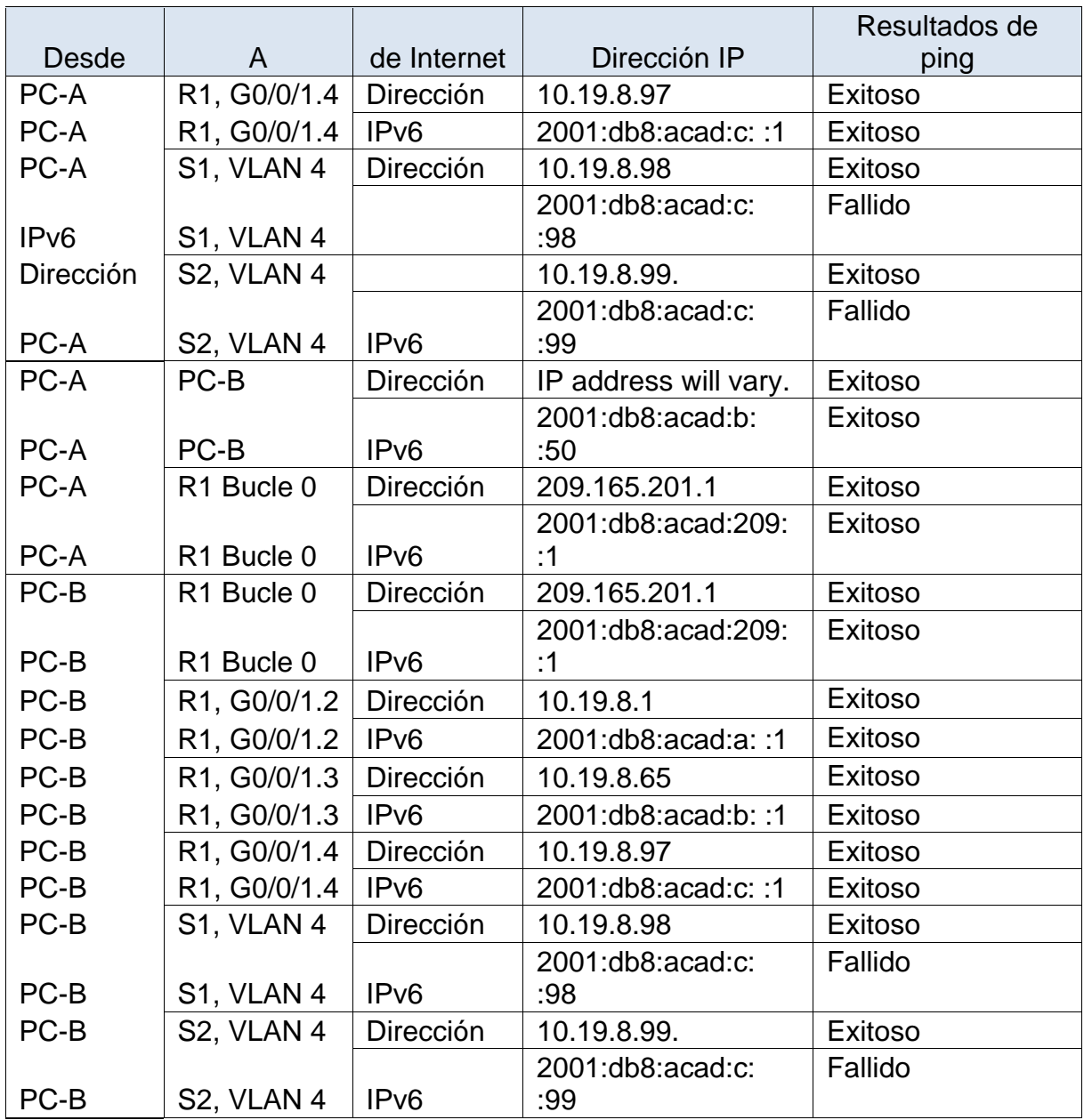

Tabla 11. Ejecución de pruebas ping

En las imágenes 2 y 3 se podrán ver las pruebas de ping ejecutadas desde el PC-A a los diferentes equipos de la red, allí podremos observar que sus resultados fueron exitosos, excepto a la IPv6 de los dos switch

<span id="page-29-1"></span><span id="page-29-0"></span>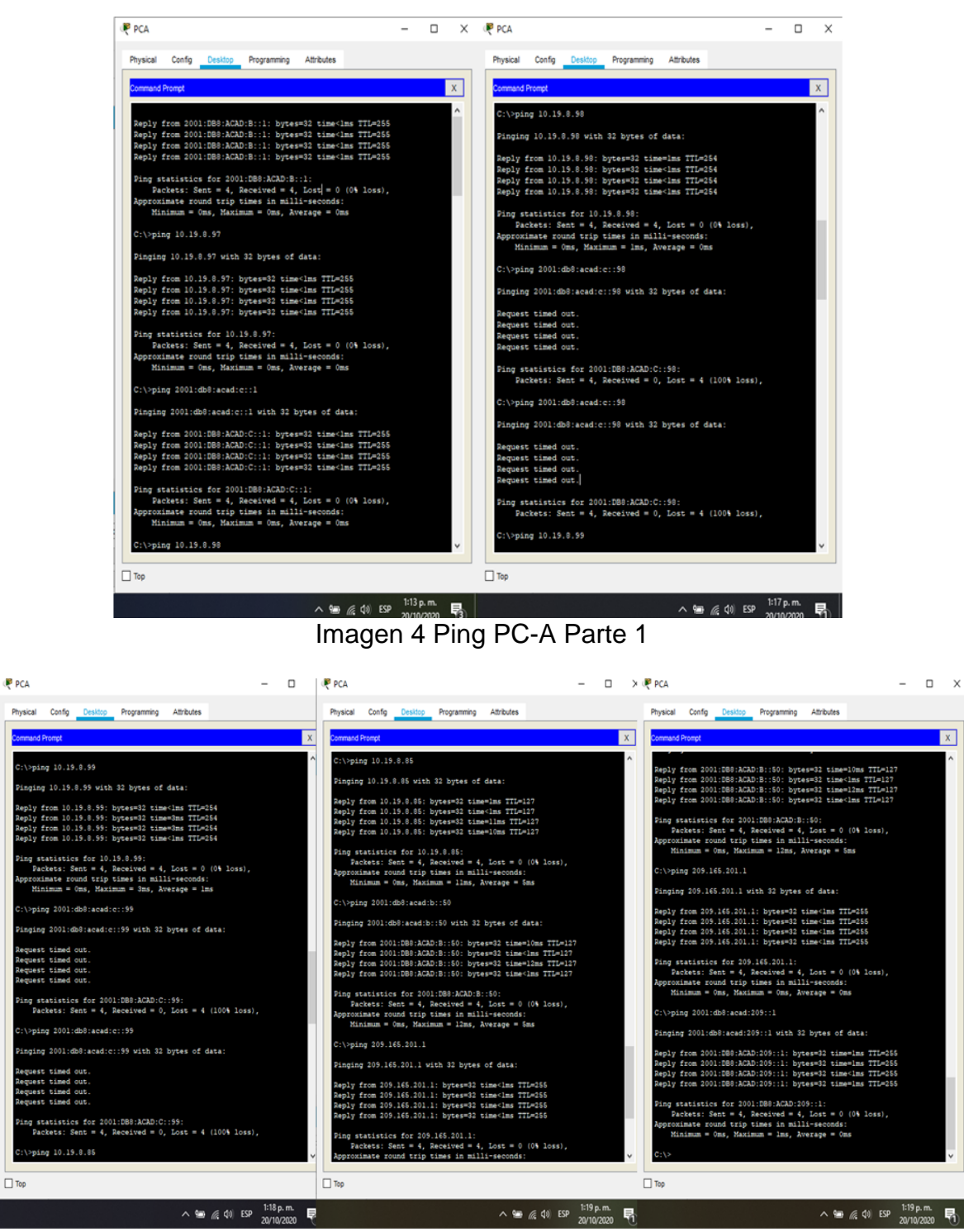

Imagen 5 Ping PC-A Parte 2

En las imágenes 4 y 5 se pueden observar las pruebas de ping ejecutadas desde el PC-B a los diferentes equipos de la red, allí podremos observar que sus resultados fueron exitosos, excepto a la IPv6 de los dos switch

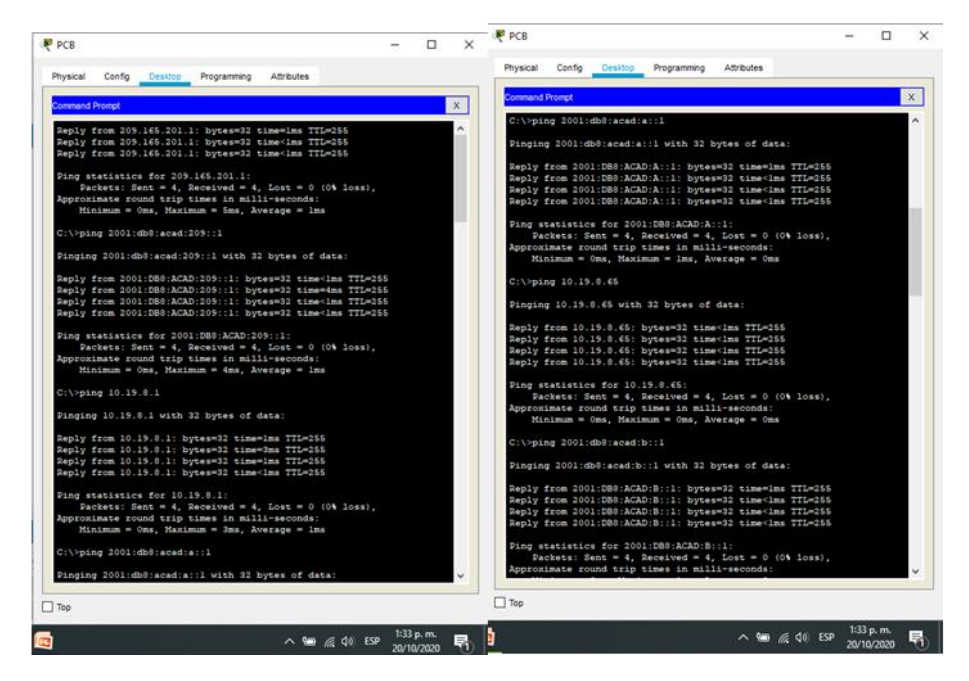

Imagen 6 Ping PC-B Parte 1

<span id="page-30-1"></span><span id="page-30-0"></span>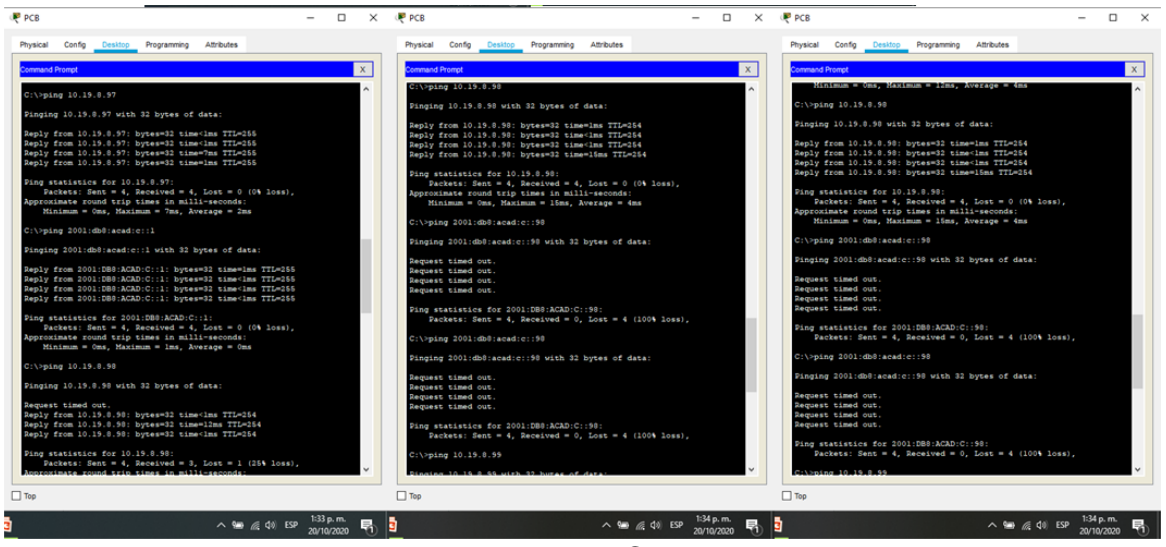

Imagen 7 Ping PC-B Parte 2

### 7 ESCENARIO 2

<span id="page-31-0"></span>Se debe configurar una red pequeña para que admita conectividad IPv4 e IPv6, seguridad de switches, routing entre VLAN, el protocolo de routing dinámico OSPF, el protocolo de configuración de hosts dinámicos (DHCP), la traducción de direcciones de red dinámicas y estáticas (NAT), listas de control de acceso (ACL) y el protocolo de tiempo de red (NTP) servidor/cliente. Durante la evaluación, probará y registrará la red mediante los comandos comunes de CLI.

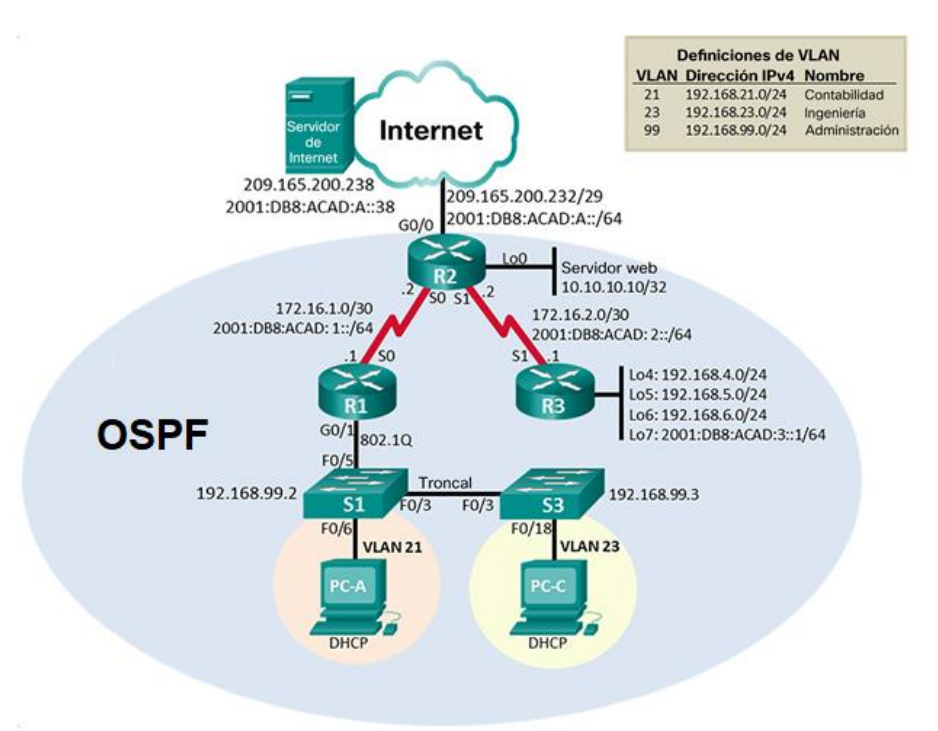

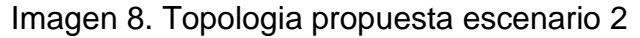

#### <span id="page-31-2"></span><span id="page-31-1"></span>7.1 INICIALIZAR LOS DISPOSITIVOS

En este apartado se preparan los dispositivos para la configuración a realizar, se borran las configuraciones previas con el fin de evitar errores. A continuación, se muestran los comandos empleados para los switches y routers

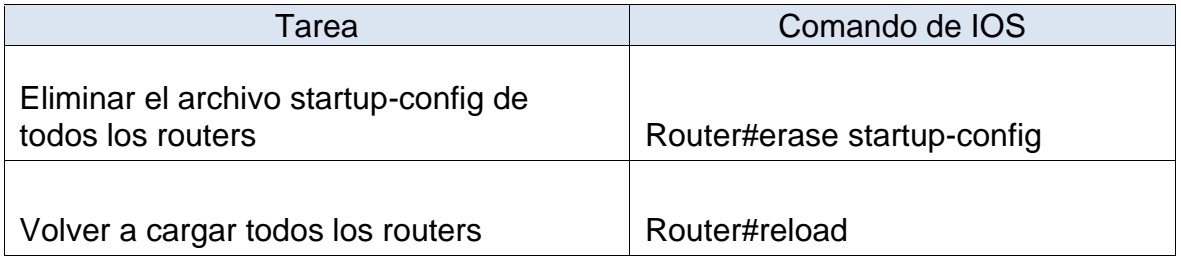

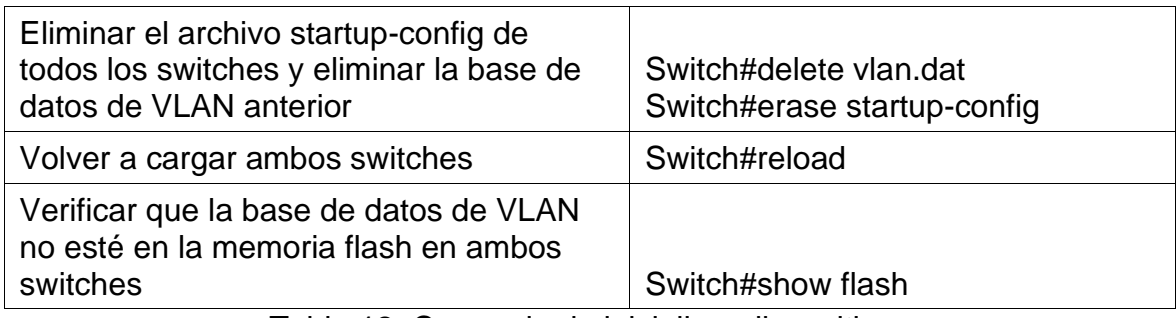

Tabla 12. Comando de inicializar dispositivos

# <span id="page-32-0"></span>7.2 CONFIGURACIÓN ASPECTOS BÁSICOS DISPOSITIVOS

# <span id="page-32-1"></span>7.2.1 CONFIGURAR LA COMPUTADORA DE INTERNET

Se procede a realizar la configuración en el servidor de Internet de las direcciones IP, se asigna el Gateway predeterminado de acuerdo a la topología de red, en la tabla siguiente se evidencia el direccionamiento configurado:

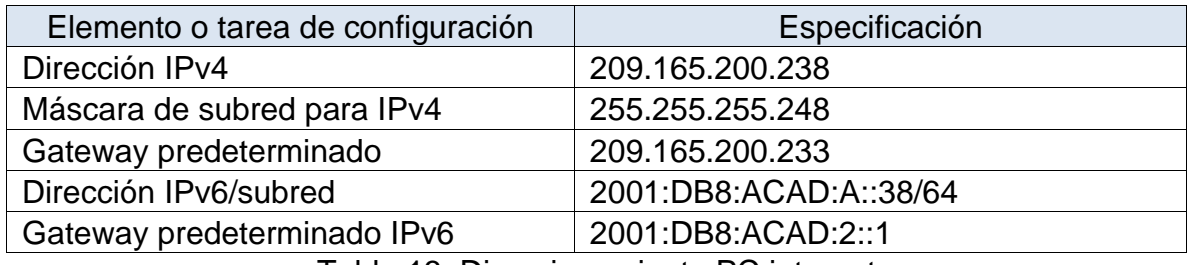

Tabla 13. Direccionamiento PC internet

<span id="page-32-2"></span>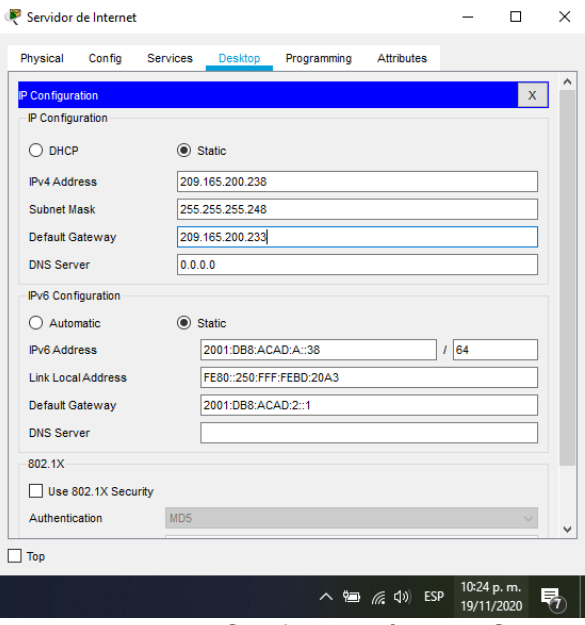

Imagen 9. Configuración IP PC

### <span id="page-33-0"></span>7.2.2 CONFIGURAR R1

De acuerdo a lo solicitado en la siguiente tabla se realiza la configuración en el Router 1 de nombre, contraseña, interfaz serial, etc. para esto se emplean comandos como hostname, password, ip address, entre otros.

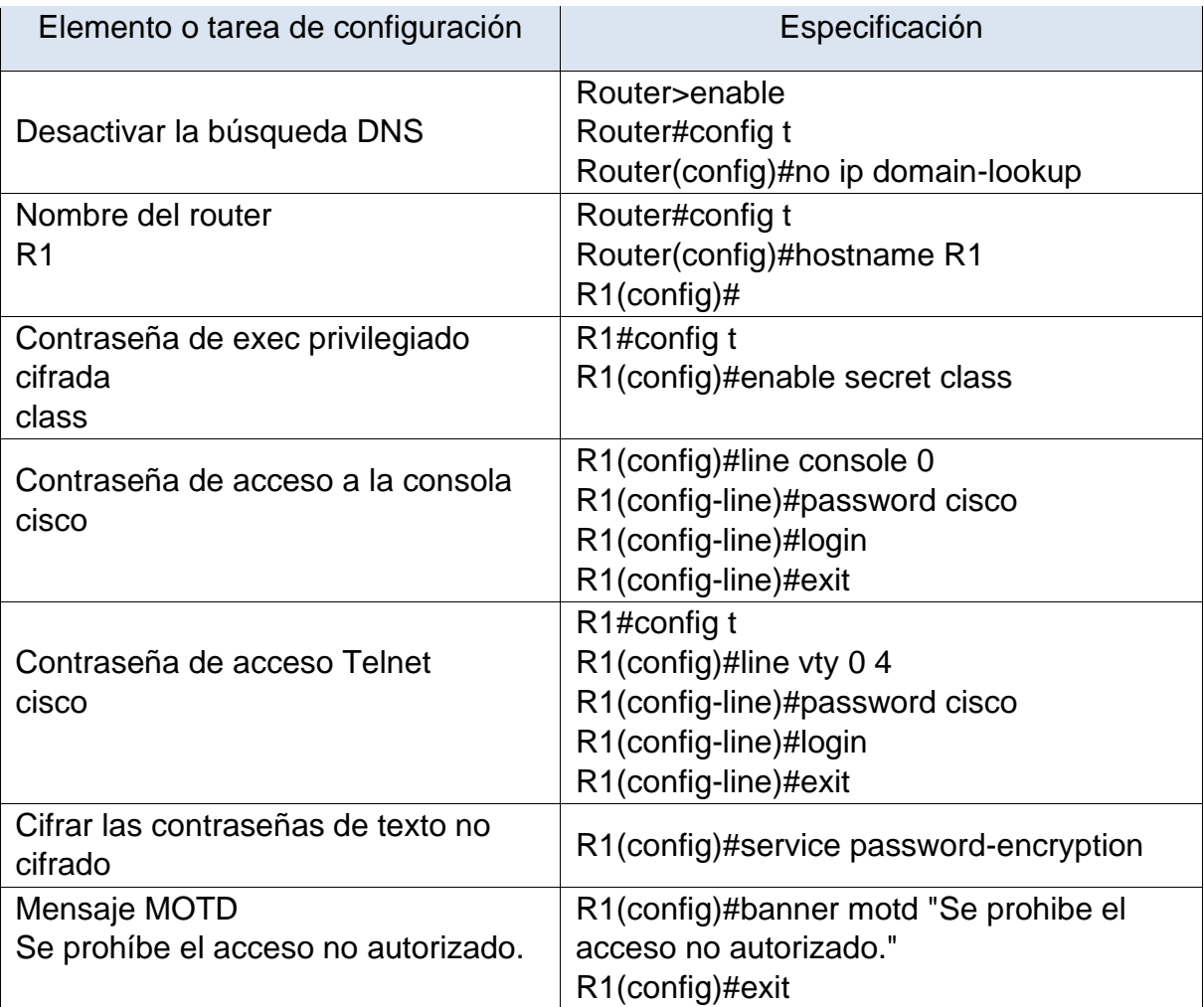

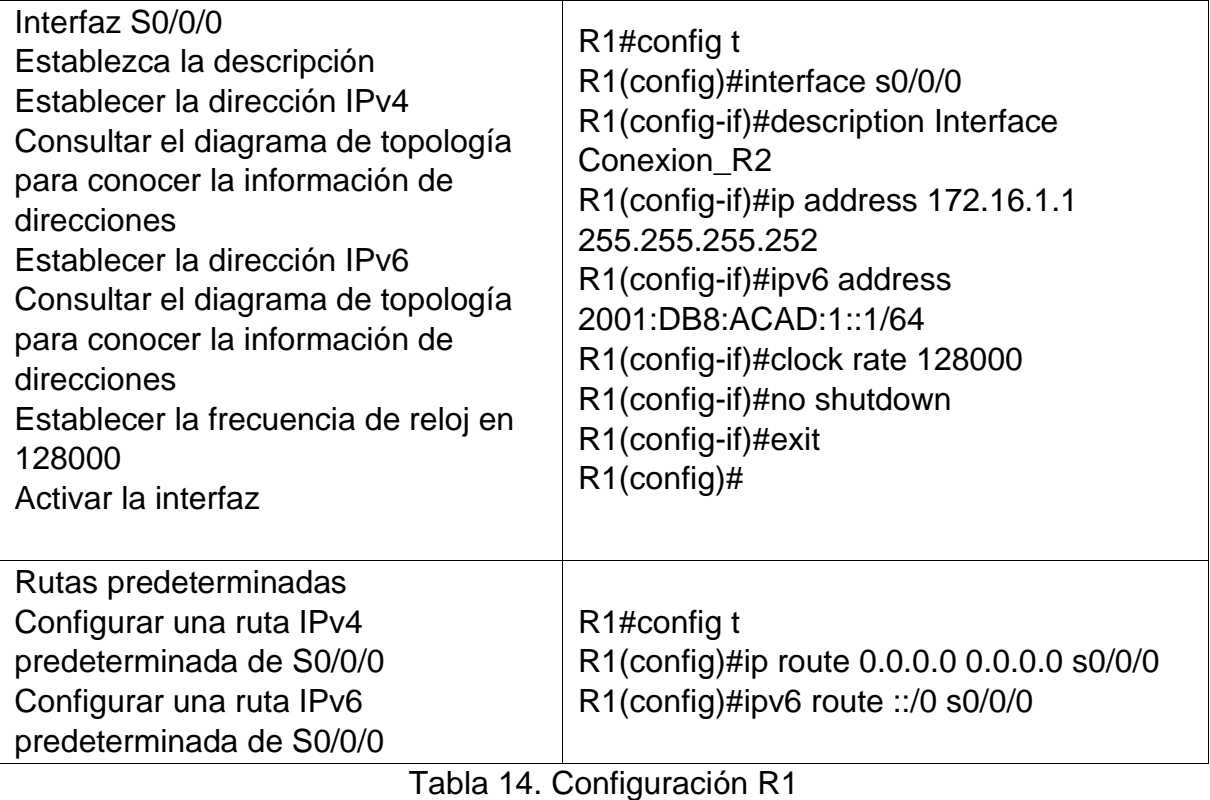

**Nota:** Todavía no configure G0/1.

### <span id="page-34-0"></span>7.2.3 CONFIGURAR R2

Se configura el Router 2 con los aspectos básicos, así como las interfaces seriales, G0/0, Loopback 0, etc. En la siguiente tabla se muestran los comandos empleados para lograr lo requerido.

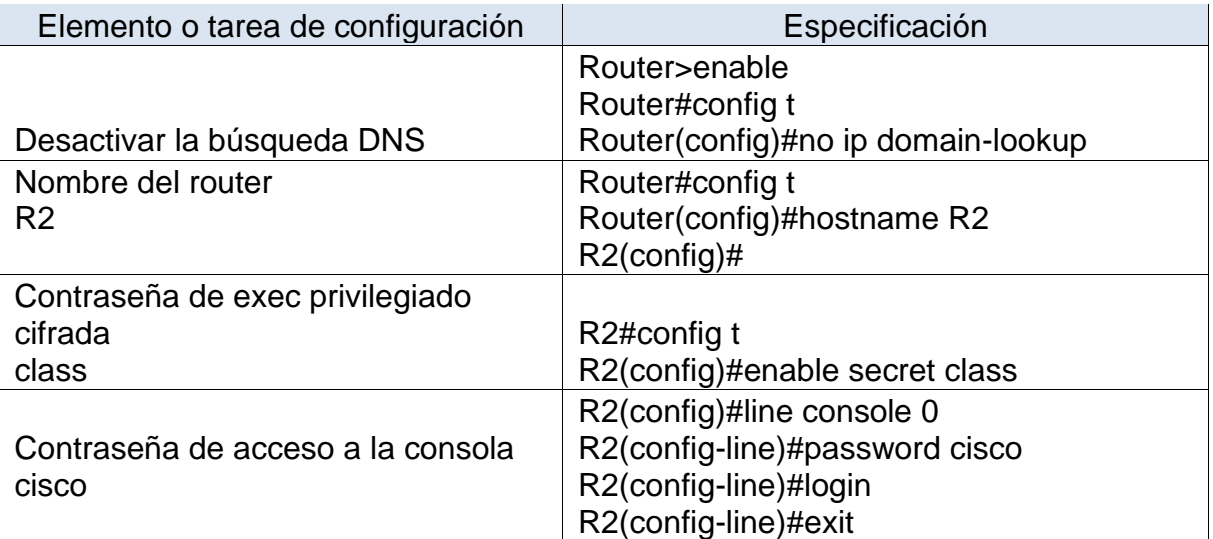

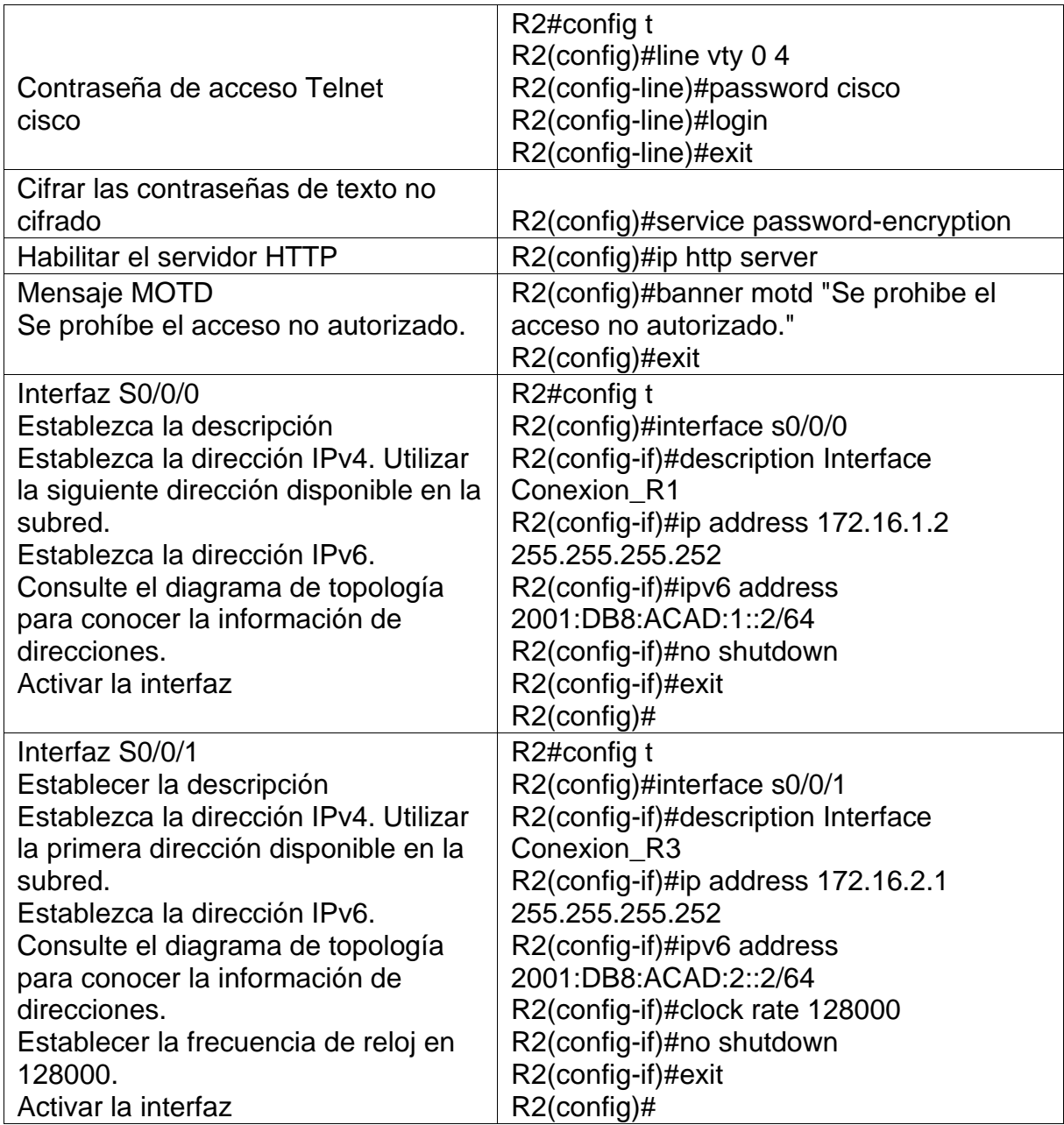

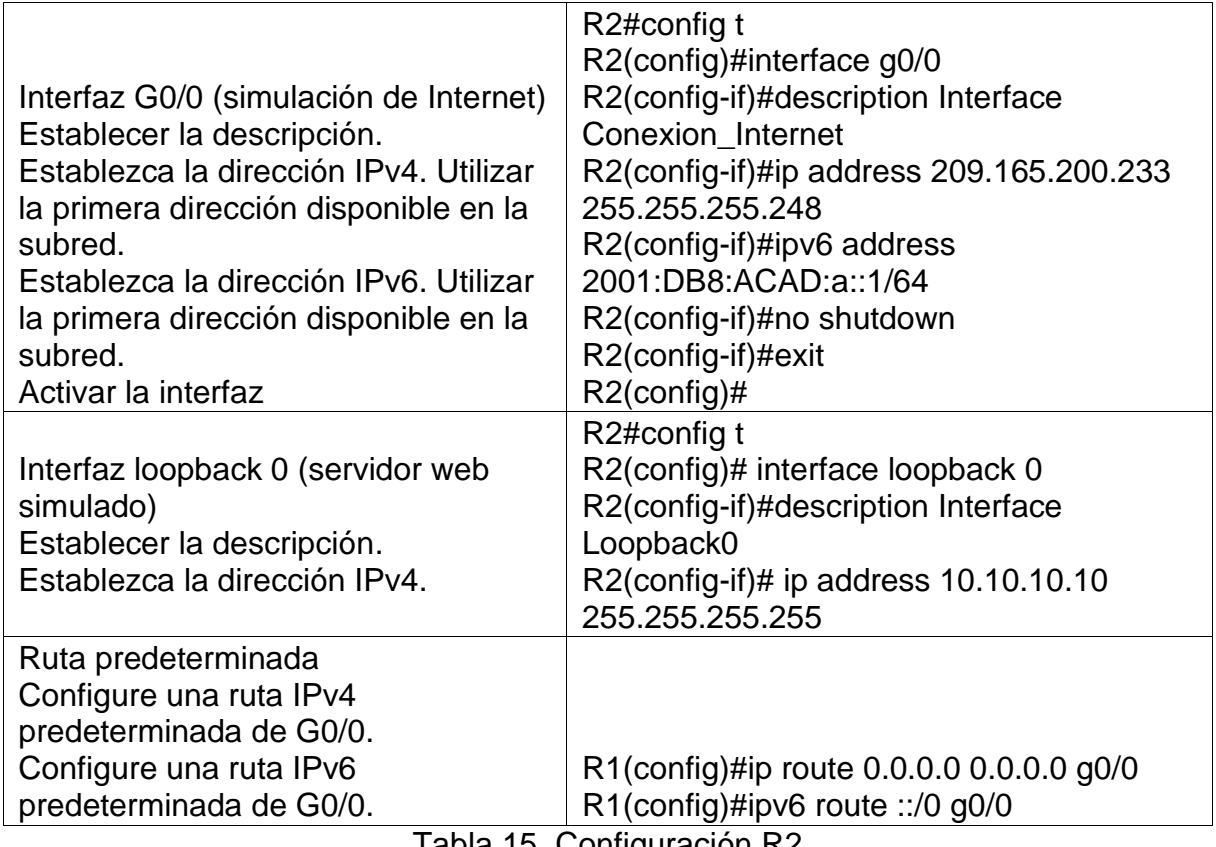

Tabla 15. Configuración R2

# <span id="page-36-0"></span>7.2.4 CONFIGURAR R3

En este apartado se configura de forma básica el Router 3, se realiza configuración de las diferentes loopback y de la interfaz serial en este equipo.

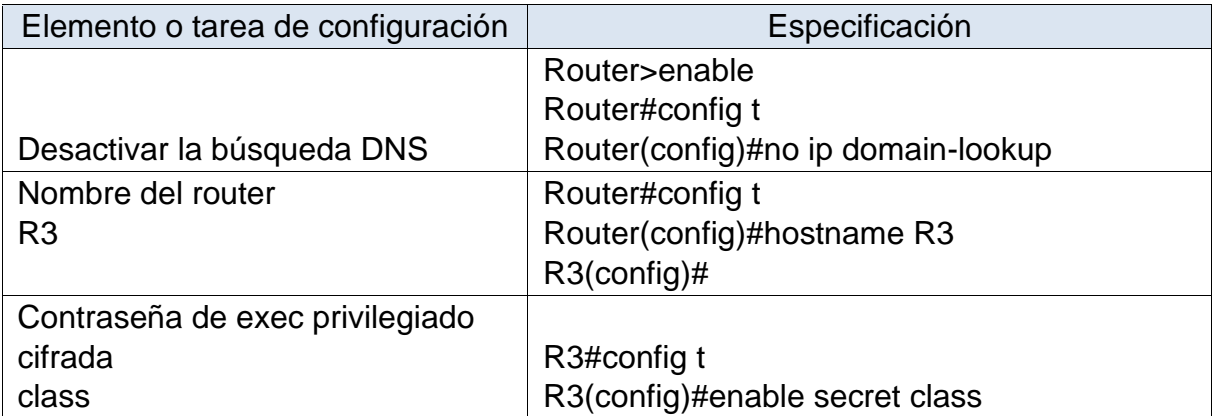

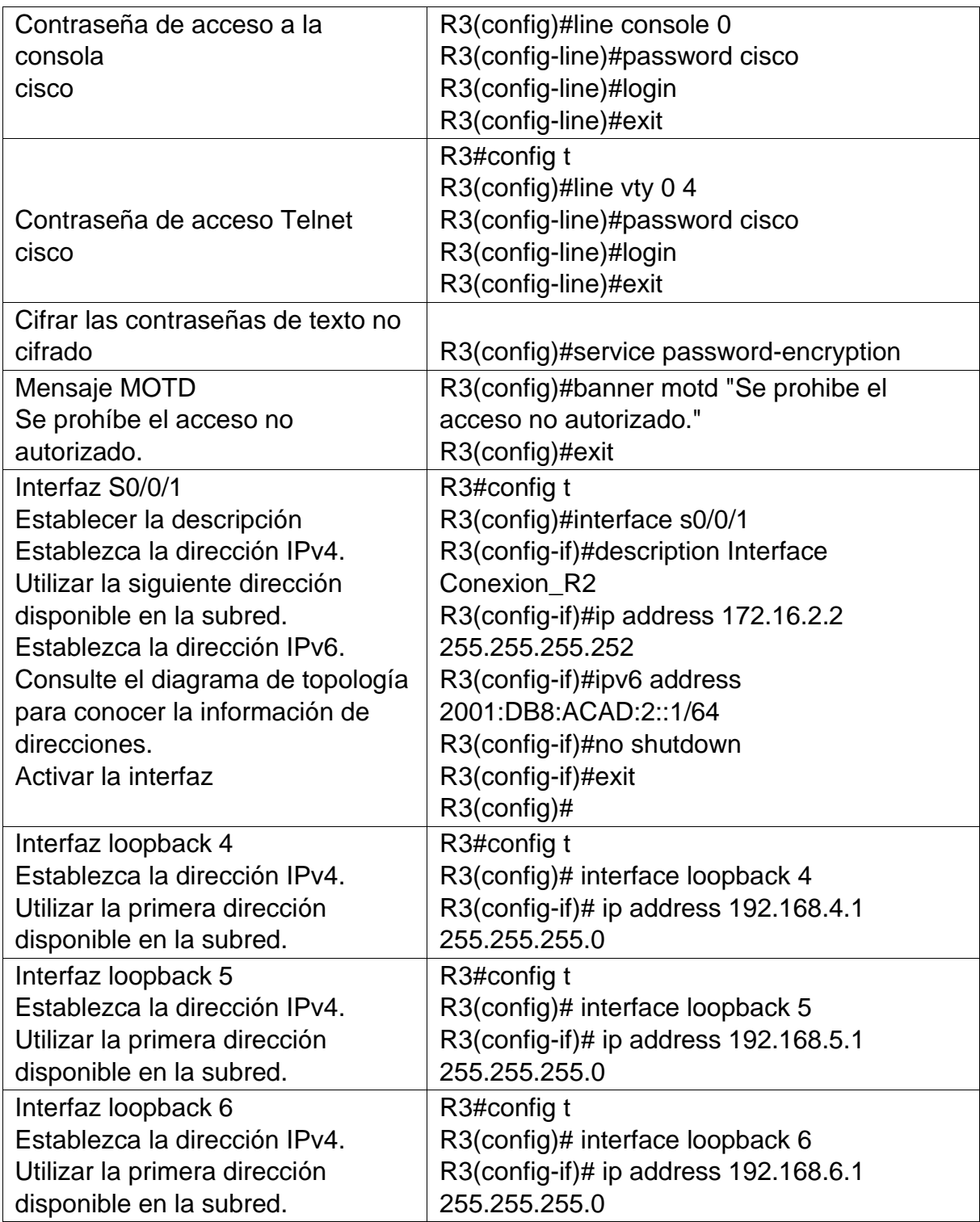

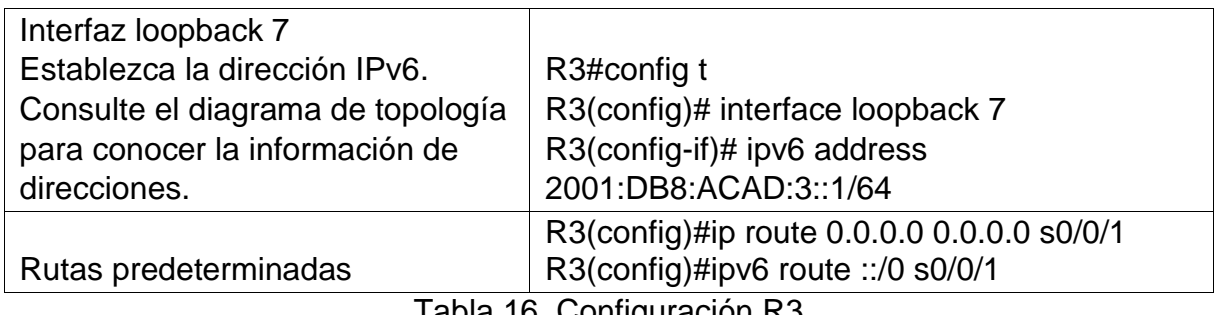

#### Tabla 16. Configuración R3

### <span id="page-38-0"></span>7.2.5 CONFIGURAR S1

Se efectúa la configuración básica en el Switch 1, de manera inicial se configuran las contraseñas de acceso, mensaje de bienvenida al equipo.

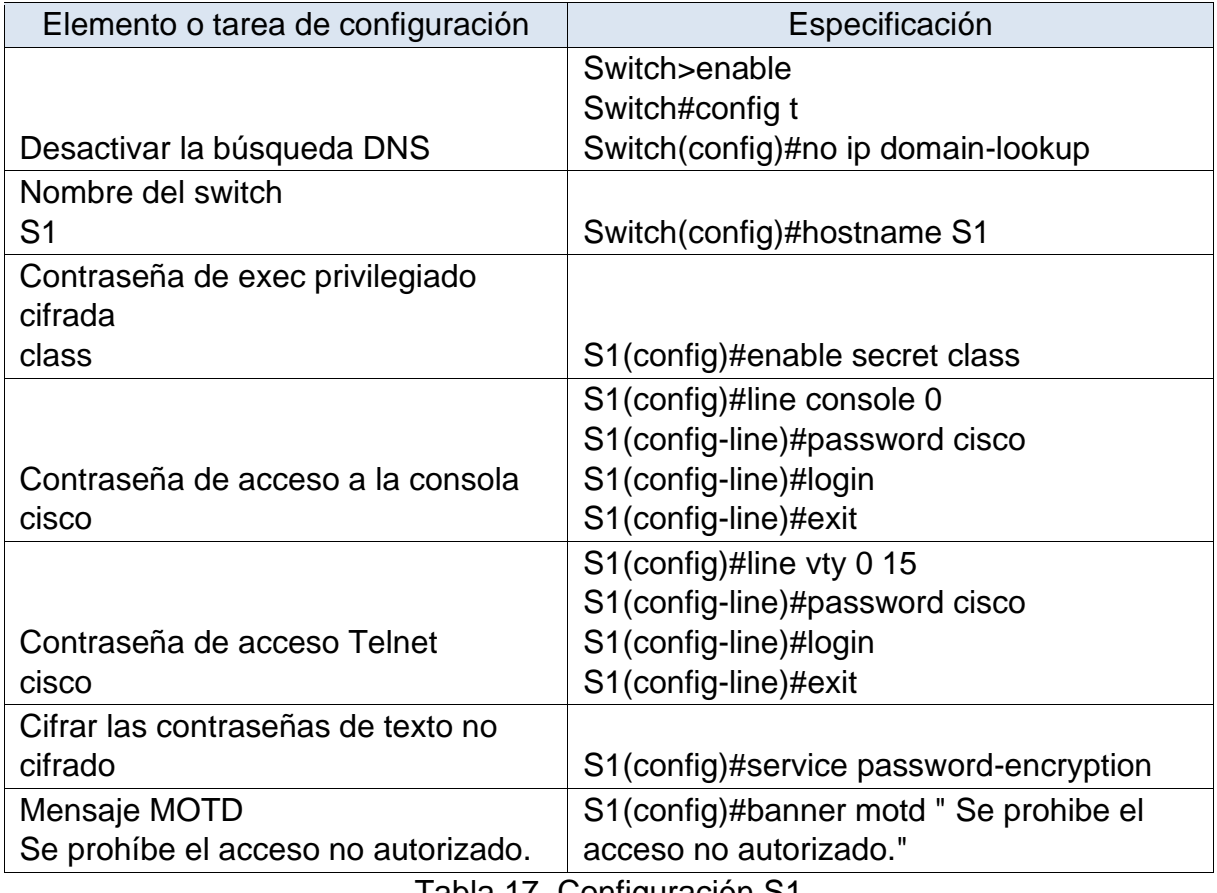

Tabla 17. Configuración S1

### <span id="page-38-1"></span>7.2.6 CONFIGURAR EL S3

Se efectúa la configuración básica en el Switch 3, de manera inicial se configuran las contraseñas de acceso, mensaje de bienvenida al equipo.

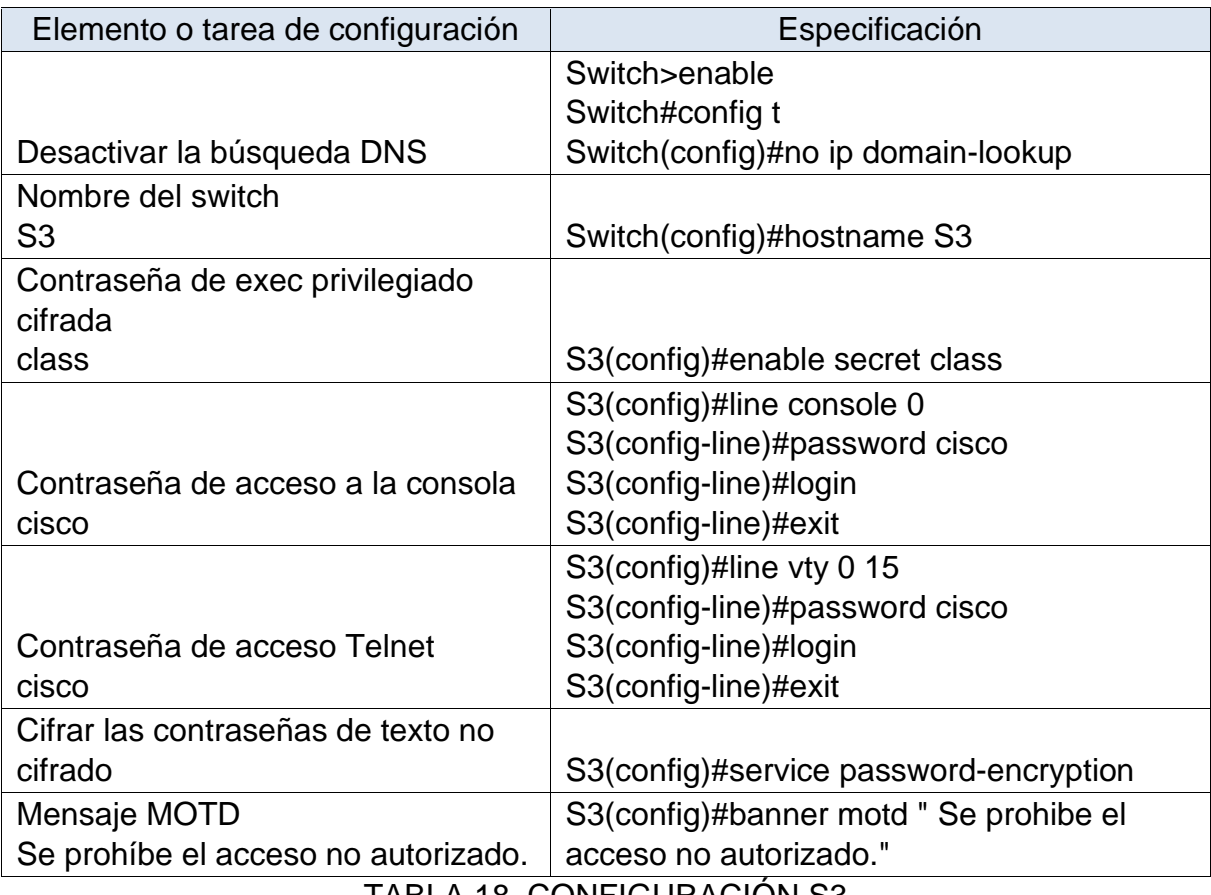

TABLA 18. CONFIGURACIÓN S3

### <span id="page-39-0"></span>7.2.7 VERIFICAR LA CONECTIVIDAD DE LA RED

Se realizan pruebas de conectividad por medio de ping entre los Routers y entre el servidor de internet y el Gateway predeterminado

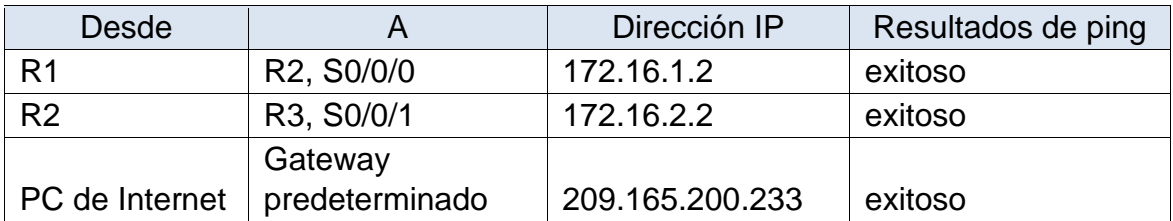

A continuación se muestran las imágenes con los resultados de ping del Router 1, Router 2 y servidor de internet.

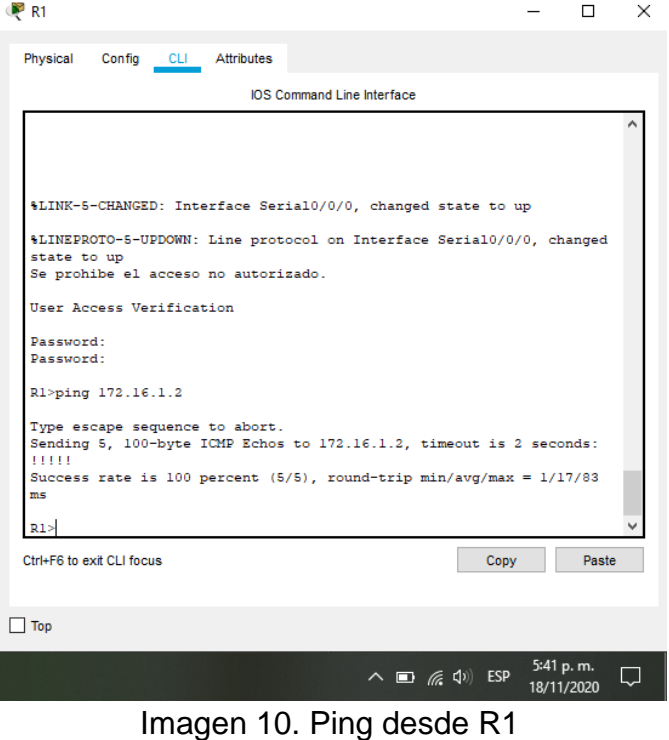

<span id="page-40-0"></span> $R<sub>2</sub>$  $\Box$  $\mathsf{X}$ Physical Config CLI Attributes IOS Command Line Interface  $\overline{\phantom{a}}$ Press RETURN to get started! \$LINK-5-CHANGED: Interface Serial0/0/1, changed state to up %LINEPROTO-5-UPDOWN: Line protocol on Interface Serial0/0/1, changed state to up<br>Se prohibe el acceso no autorizado. User Access Verification Password:  $R2>ping$  172.16.2.2 Type escape sequence to abort.<br>Sending 5, 100-byte ICMP Echos to 172.16.2.2, timeout is 2 seconds:<br>!!!!!!<br>Success rate is 100 percent (5/5), round-trip min/avg/max = 1/3/12 ms  $R2>$ Ctrl+F6 to exit CLI focus Copy Paste  $\hfill\Box$  <br> Top 5:43 p.m.<br>18/11/2020  $\land \Box$  (  $\Box$   $\Diamond$  i) ESP

<span id="page-40-1"></span>Imagen 11. Ping desde R2

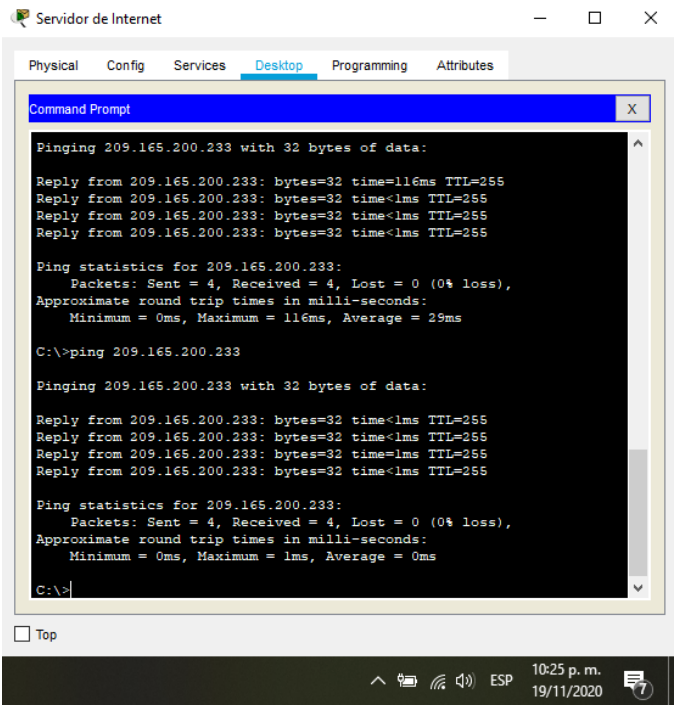

Imagen 12. Ping desde servidor internet

<span id="page-41-2"></span><span id="page-41-0"></span>7.3 CONFIGURAR LA SEGURIDAD DEL SWITCH, LAS VLAN Y EL ROUTING ENTRE VLAN

### <span id="page-41-1"></span>7.3.1 CONFIGURAR S1

En este apartado se configurarán las Vlan en el Switch 1, los puertos troncales, puertos de acceso y Gateway predeterminado.

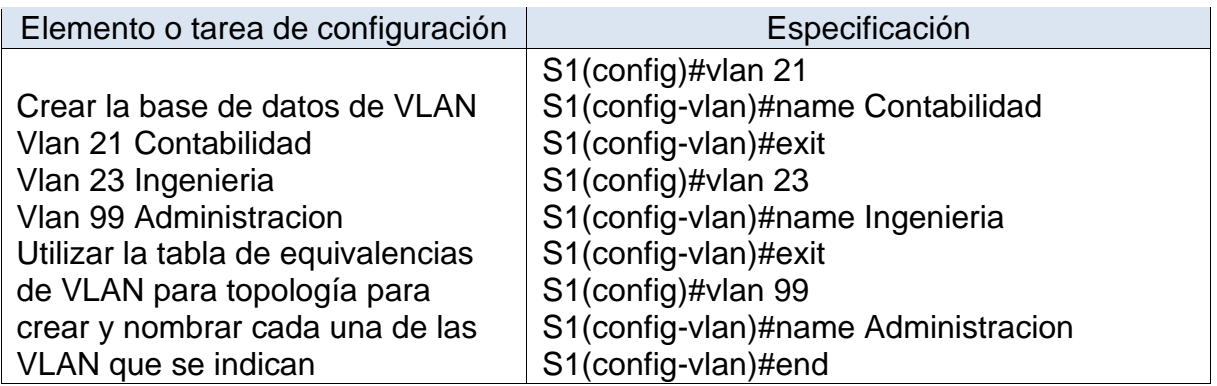

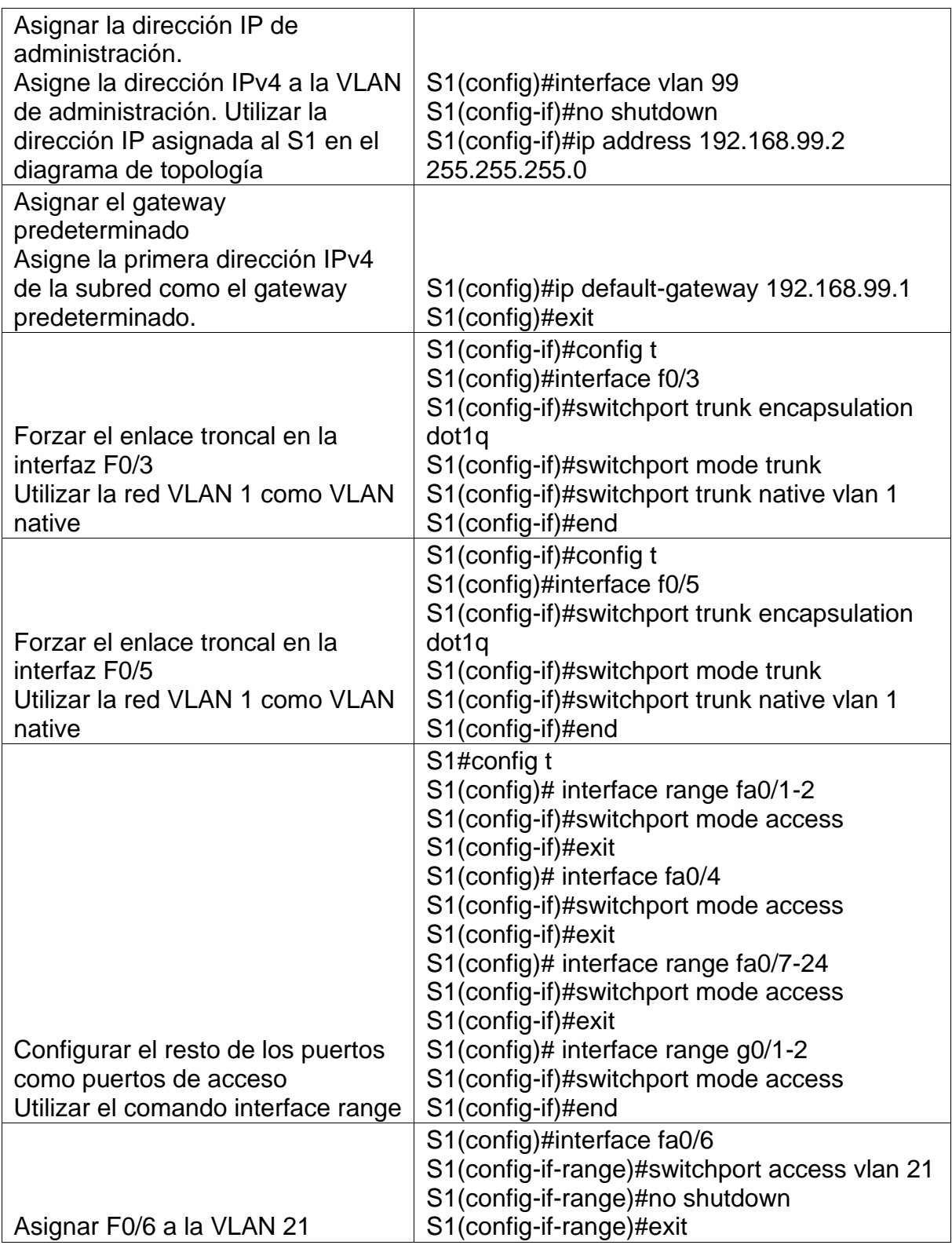

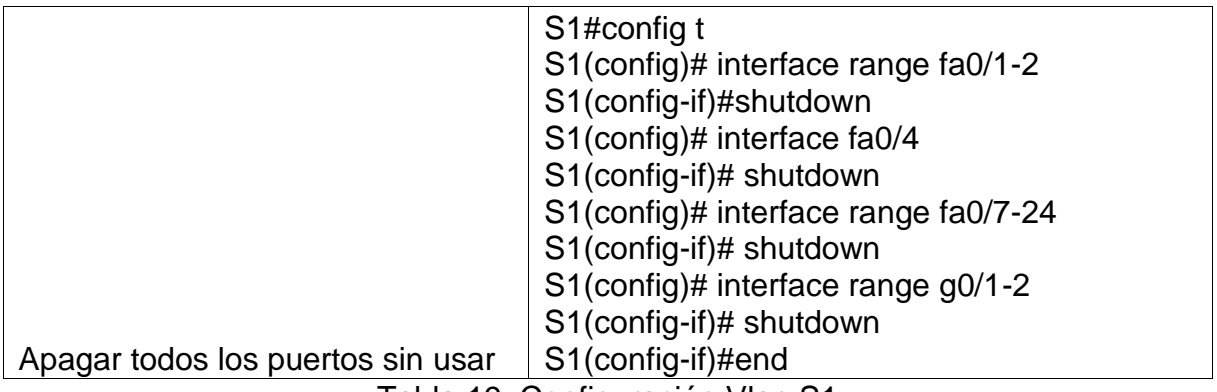

Tabla 19. Configuración Vlan S1

#### <span id="page-43-0"></span>7.3.2 CONFIGURAR EL S3

En este apartado se configurarán las Vlan en el Switch 3, los puertos troncales, puertos de acceso y Gateway predeterminado.

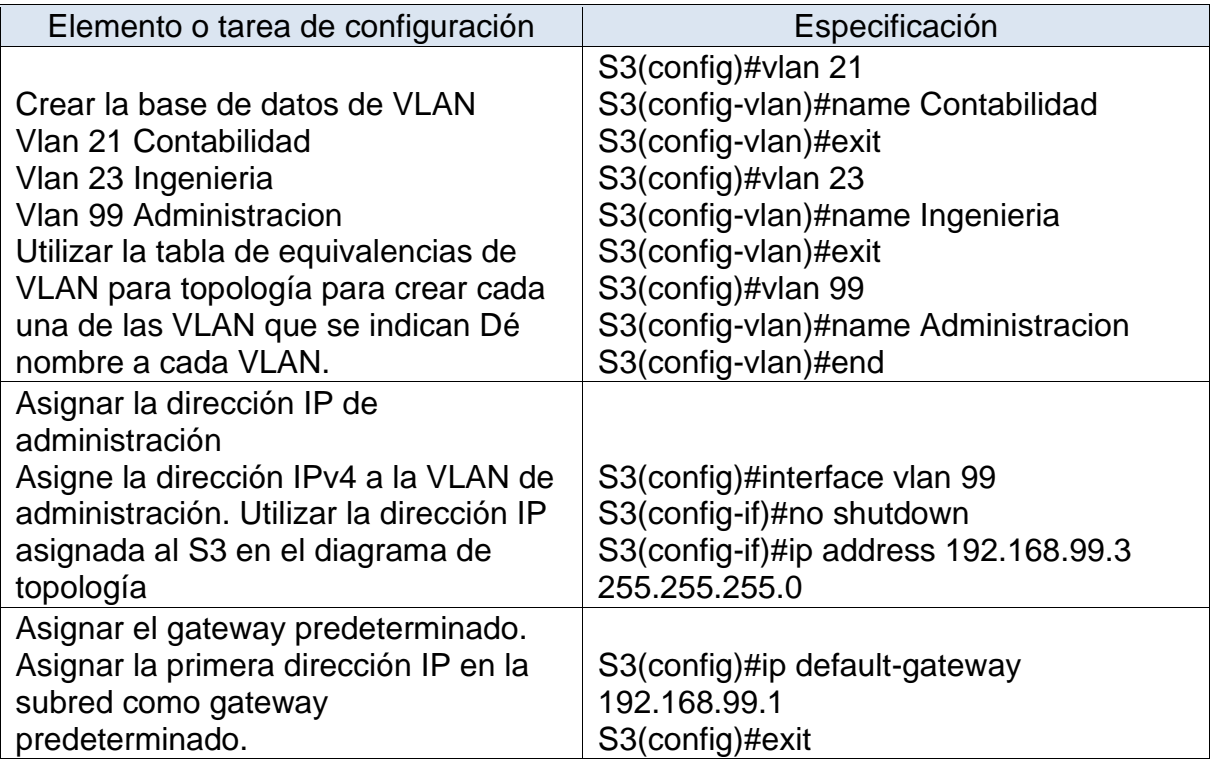

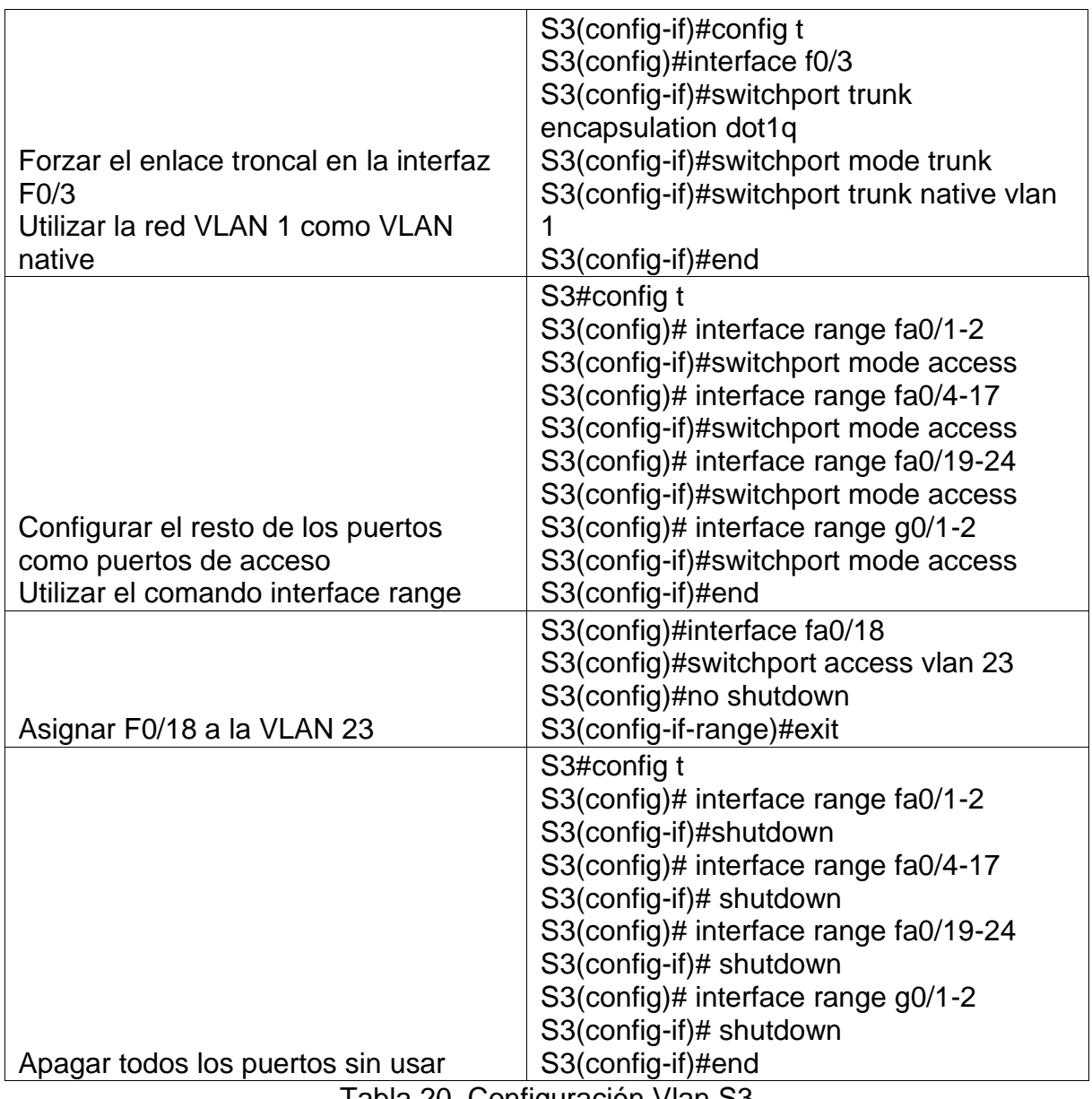

Tabla 20. Configuración Vlan S3

# <span id="page-44-0"></span>7.3.3 CONFIGURAR R1

Se configuran las interfaces para las Vlan en el router 1 empleando los comandos indicados en la tabla

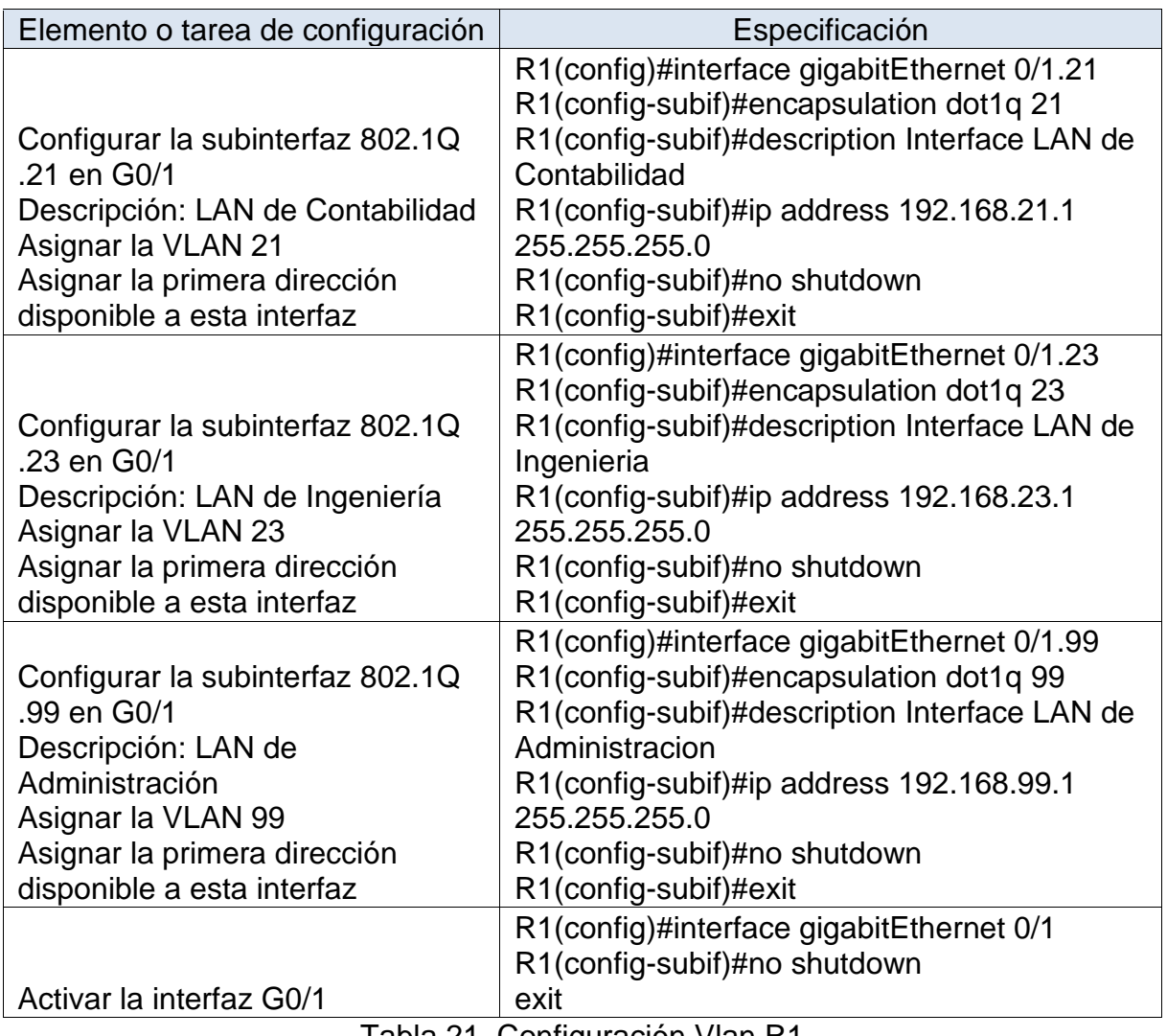

Tabla 21. Configuración Vlan R1

# <span id="page-45-0"></span>7.3.4 VERIFICAR LA CONECTIVIDAD DE LA RED

Después de las configuraciones realizadas de las Vlan en los Switches y Routers se procede a confirmar la conectividad entre los equipos por medio de ping.

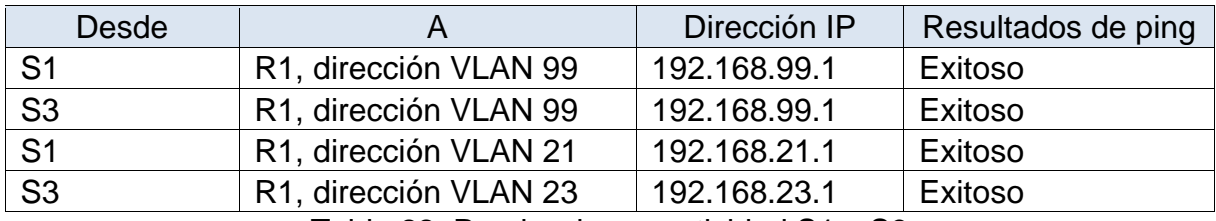

Tabla 22. Prueba de conectividad S1 y S3

A continuación se encuentran las imágenes de las pruebas de ping efectuadas en el switch 1 y switch 3 e<br>St  $\overline{a}$  =  $\overline{a}$  $\times$ 

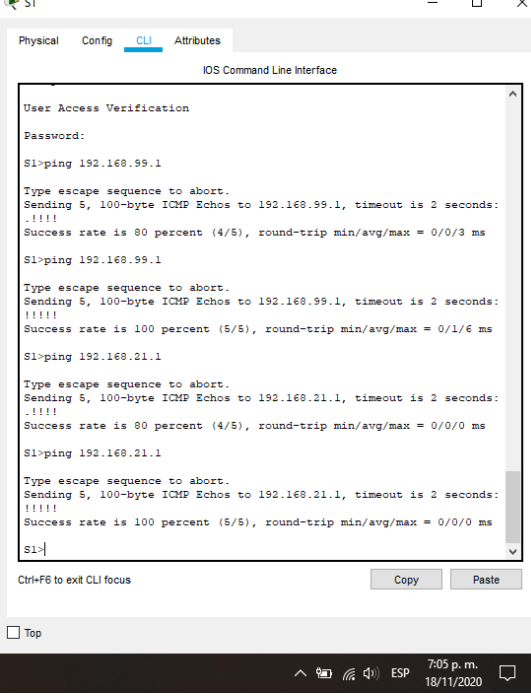

Imagen 13. Prueba de Ping S1

<span id="page-46-1"></span><span id="page-46-0"></span>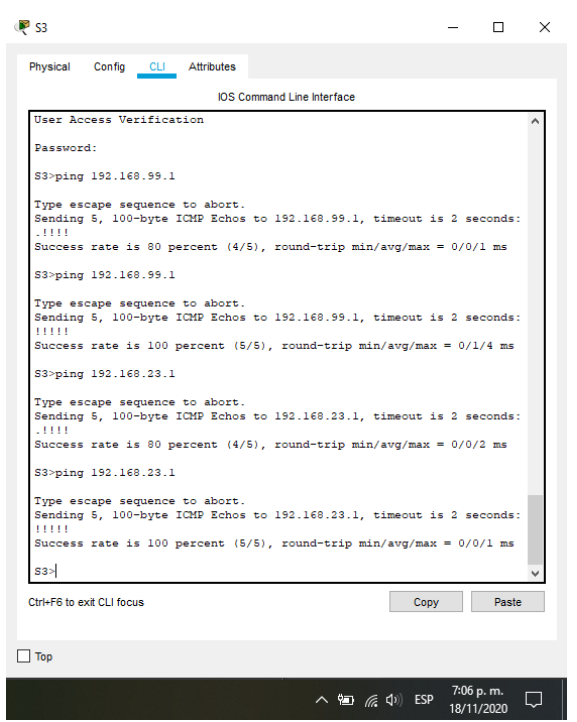

Imagen 14. Prueba de Ping S3

# <span id="page-47-0"></span>7.4 CONFIGURAR EL PROTOCOLO DE ROUTING DINÁMICO OSPF

### <span id="page-47-1"></span>7.4.1 CONFIGURAR OSPF EN EL R1

Para configurar el protocolo de enrutamiento dinámico OSPF en el Router 1 se proceden a ejecutar los comandos indicados en la tabla que se encuentra a continuación. Se indica el comando para desactivar la sumarización automática, sin embargo, para el protocolo OSPF no es necesario realizarlo.

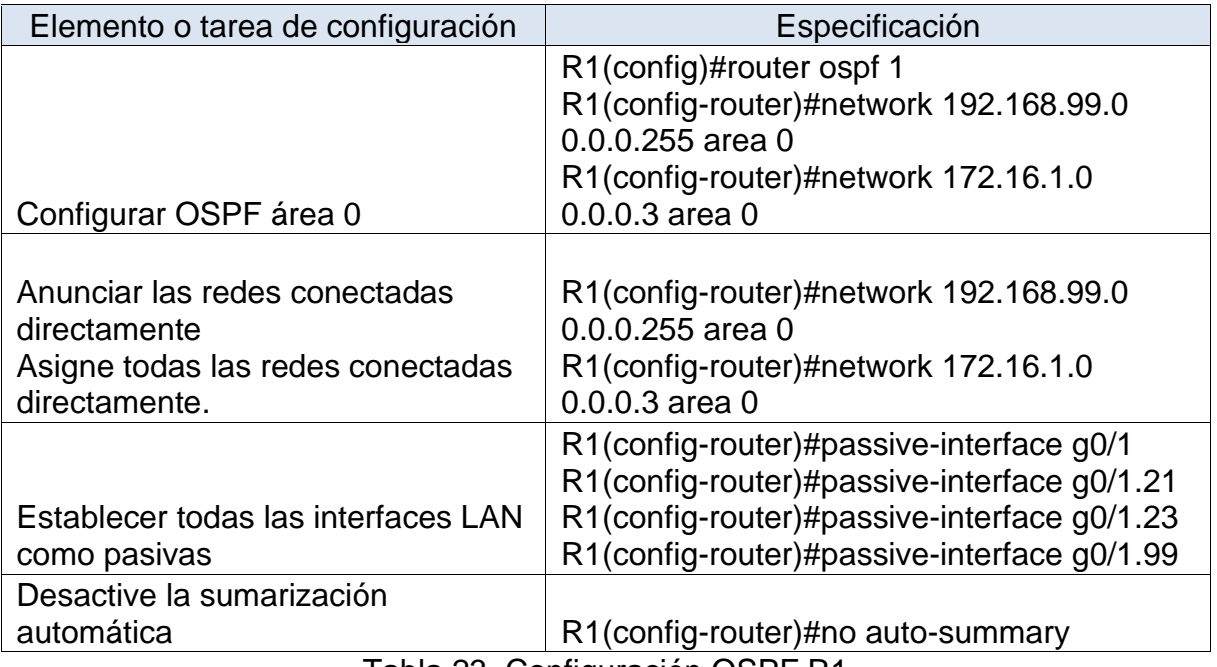

Tabla 23. Configuración OSPF R1

# <span id="page-47-2"></span>7.4.2 CONFIGURAR OSPF EN EL R2

Para configurar el protocolo de enrutamiento dinámico OSPF en el Router 2 se proceden a ejecutar los comandos indicados en la tabla que se encuentra a continuación. Se indica el comando para desactivar la sumarización automática, sin embargo, para el protocolo OSPF no es necesario realizarlo.

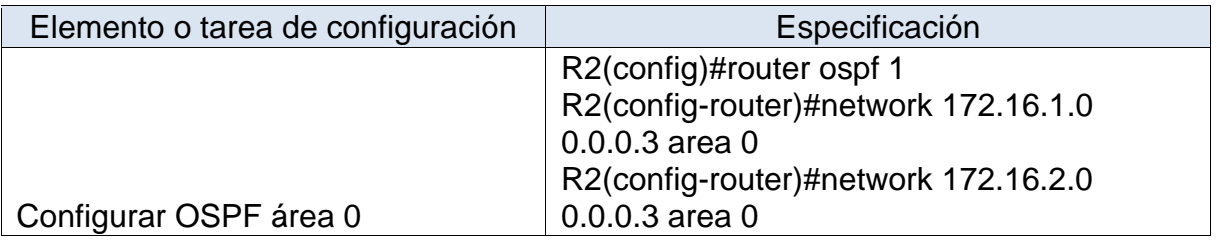

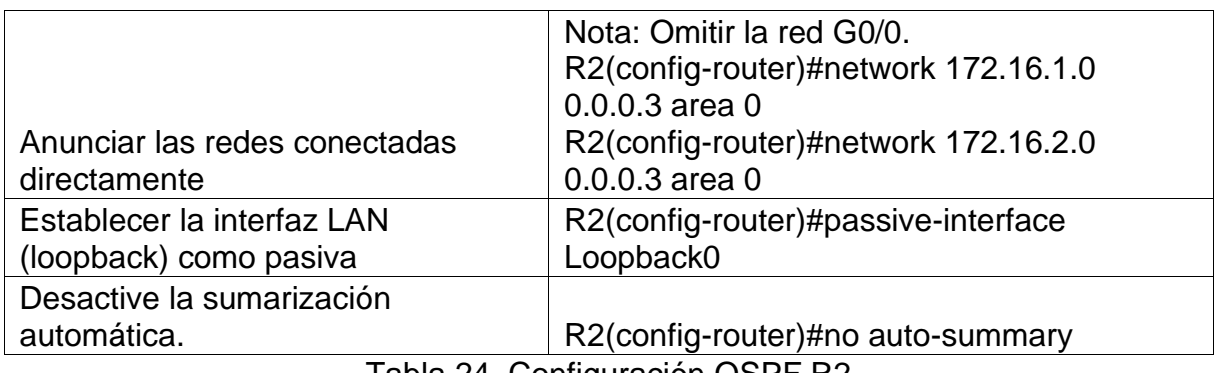

Tabla 24. Configuración OSPF R2

# <span id="page-48-0"></span>7.4.3 CONFIGURAR OSPFV3 EN EL R3

Para configurar el protocolo de enrutamiento dinámico OSPF en el Router 3 se proceden a ejecutar los comandos indicados en la tabla que se encuentra a continuación. Se indica el comando para desactivar la sumarización automática, sin embargo, para el protocolo OSPF no es necesario realizarlo.

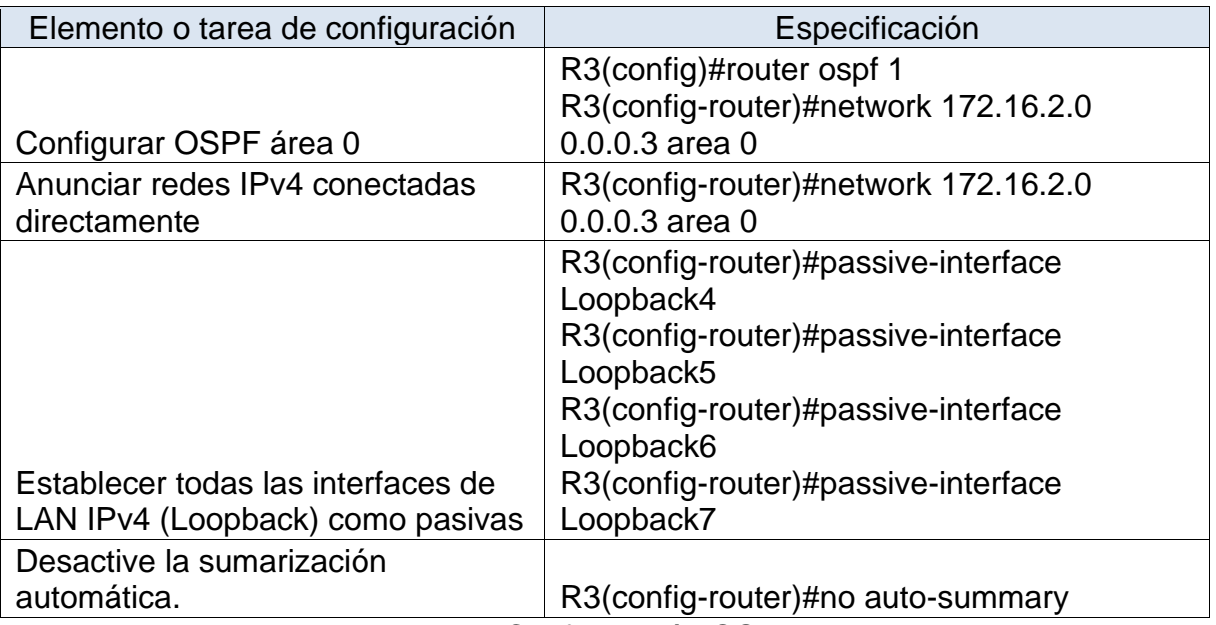

Tabla 25. Configuración OSPF R3

### <span id="page-48-1"></span>7.4.4 VERIFICAR LA INFORMACIÓN DE OSPF

Con el fin de confirmar las configuraciones de enrutamiento realizadas en los routers se ejecutan los siguientes comandos:

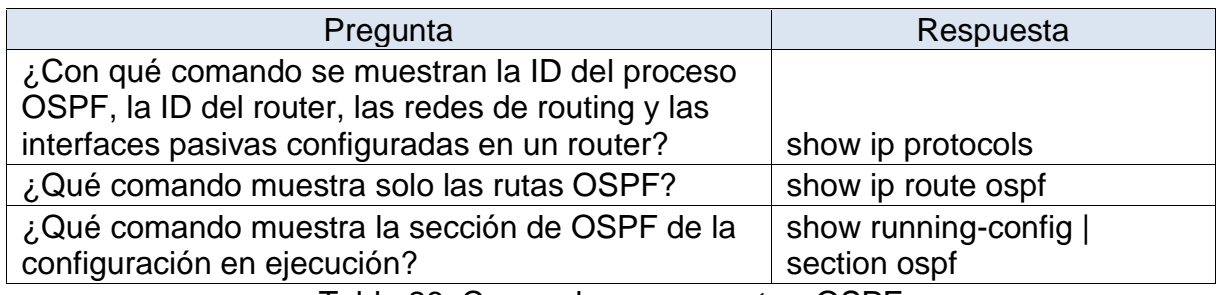

Tabla 26. Comandos para mostrar OSPF

#### <span id="page-49-0"></span>7.5 IMPLEMENTAR DHCP Y NAT PARA IPV4

#### <span id="page-49-1"></span>7.5.1 CONFIGURAR EL R1 COMO SERVIDOR DE DHCP PARA LAS VLAN 21 Y 23

Con el fin de tener pool de DHCP para cada Vlan se procede a realizar la configuración en el Router 1 de los pools ACCT y ENGNR

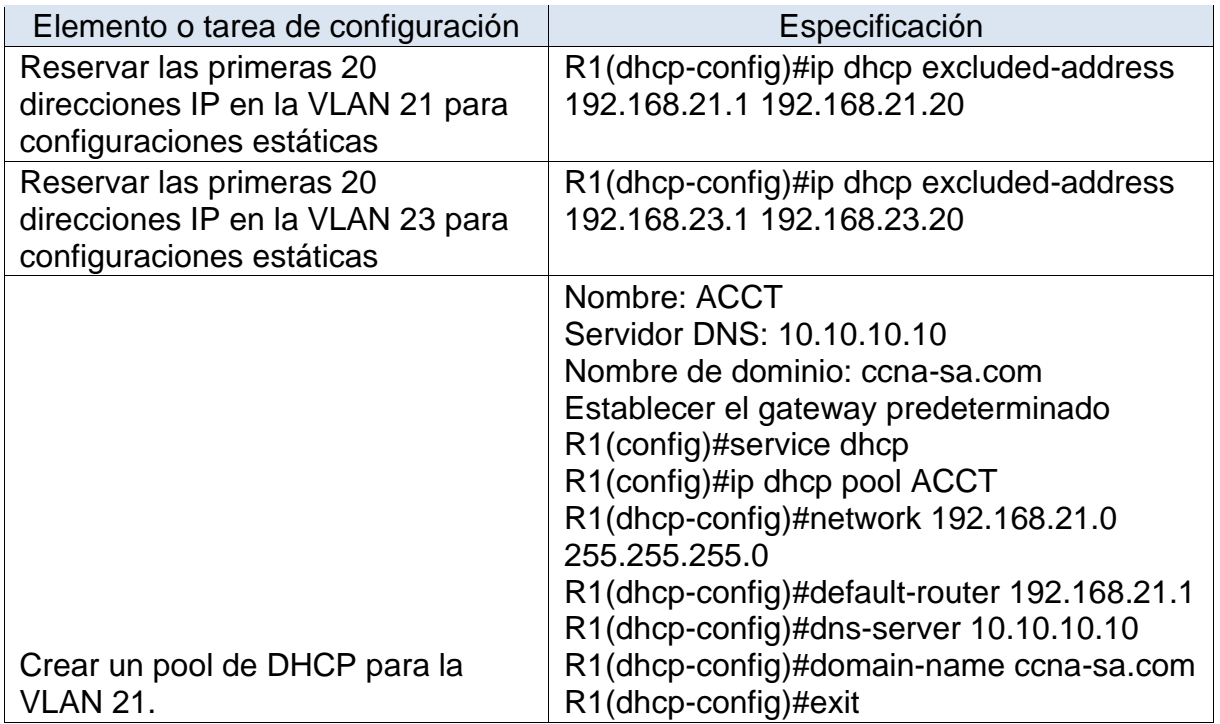

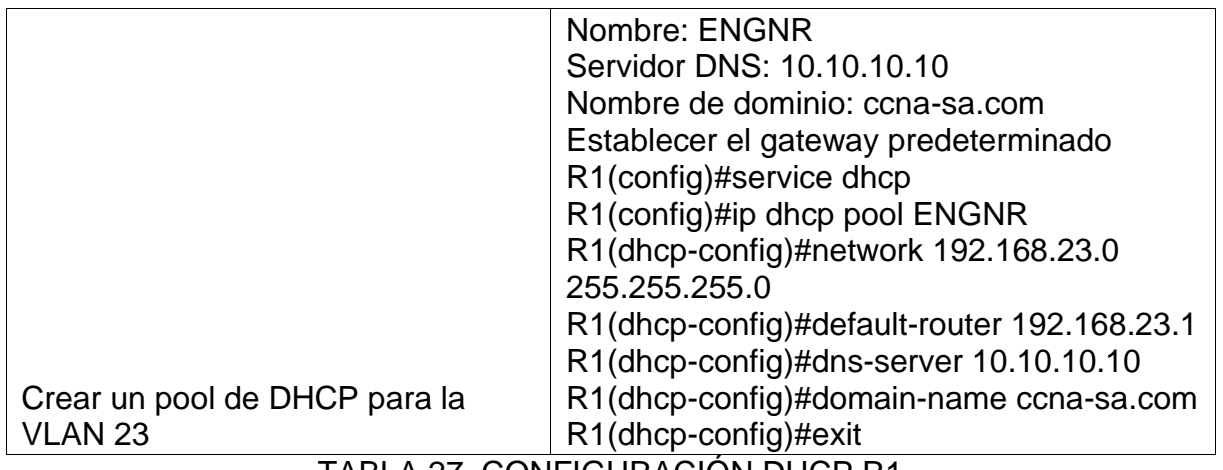

TABLA 27. CONFIGURACIÓN DHCP R1

### <span id="page-50-0"></span>7.5.2 CONFIGURAR LA NAT ESTÁTICA Y DINÁMICA EN EL R2

Se requiere configurar NAT estático y dinámico en el Router 2, en la tabla se muestran los comandos ejecutados para realizar la configuración. Adicionalmente, se configura el pool de direcciones públicas utilizables, en esta sección se configura el NAT y el pool de acuerdo a las indicaciones de la guía, Dirección global interna: 209.165.200.229, Conjunto de direcciones utilizables: 209.165.200.225 – 209.165.200.228

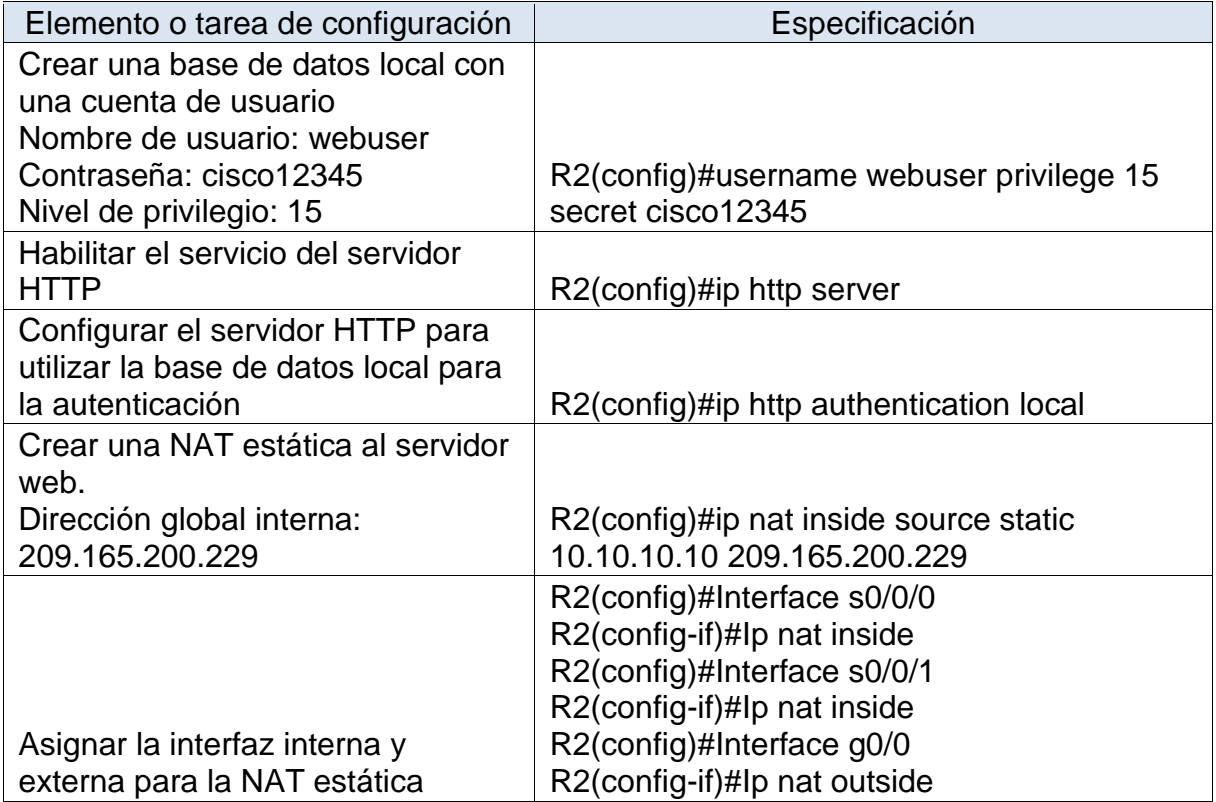

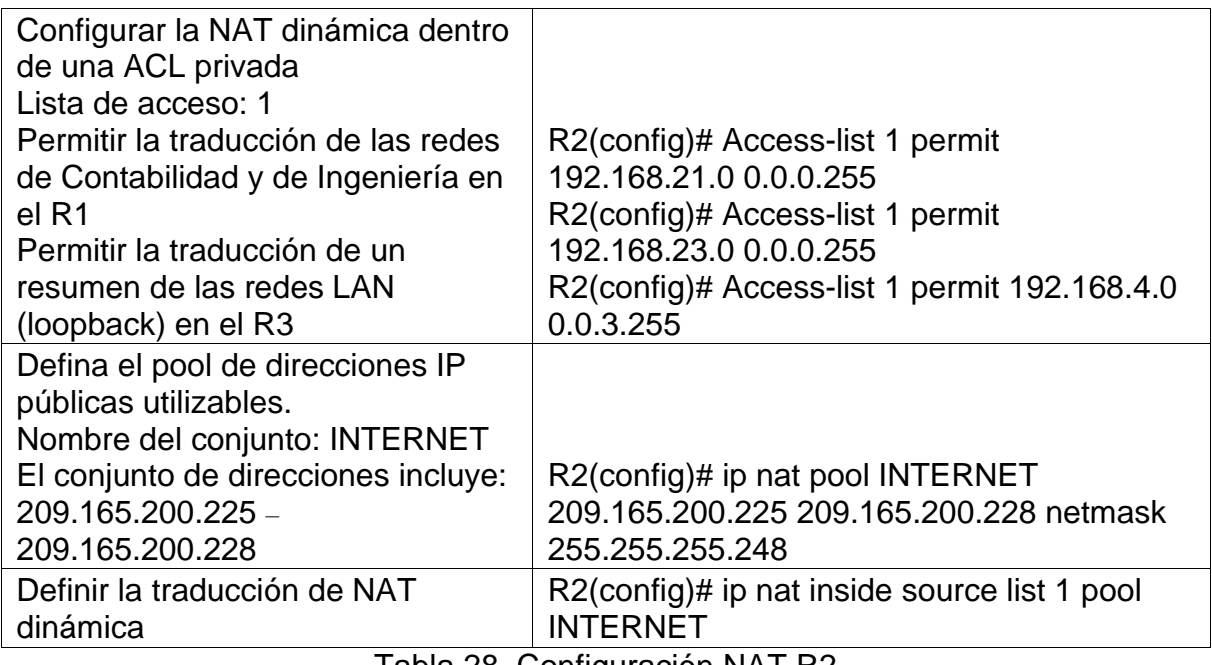

Tabla 28. Configuración NAT R2

# <span id="page-51-0"></span>7.5.3 VERIFICAR EL PROTOCOLO DHCP Y LA NAT ESTÁTICA

Despues de las configuraciones de DHCP y NAT estática se procede a revisar que los equipos tomen las IPs de manera dinámica.

| Prueba                                                                                   | <b>Resultados</b>                          |
|------------------------------------------------------------------------------------------|--------------------------------------------|
| Verificar que la PC-A haya adquirido<br>información de IP del servidor de<br><b>DHCP</b> | Exitoso, toma ip 192.168.21.21             |
|                                                                                          |                                            |
| Verificar que la PC-C haya adquirido<br>información de IP del servidor de                |                                            |
| <b>DHCP</b>                                                                              | Exitoso, toma ip 192.168.23.22             |
| Verificar que la PC-A pueda hacer                                                        |                                            |
| ping a la PC-C                                                                           |                                            |
| Nota: Quizá sea necesario deshabilitar                                                   |                                            |
| el firewall de la PC.                                                                    | Exitoso                                    |
| Utilizar un navegador web en la                                                          |                                            |
| computadora de Internet para acceder                                                     | PT no soporta el comando para habilitar    |
| al servidor web (209.165.200.229)                                                        | el servidor http, por lo cual no se pudo   |
| Iniciar sesión con el nombre de                                                          | realizar en R2, en un ambiente real        |
| usuario webuser y la contraseña                                                          | debería funcionar y solicitar los datos de |
| cisco12345                                                                               | autenticación                              |
|                                                                                          | $T - LL - 00$ Decay $L - L$ DUOD           |

Tabla 29. Pruebas DHCP

A continuación se muestran las imágenes de los equipos donde se pueden visualizar las IPs tomadas por cada uno y el resultado del ping realizado entre ambos PCs.

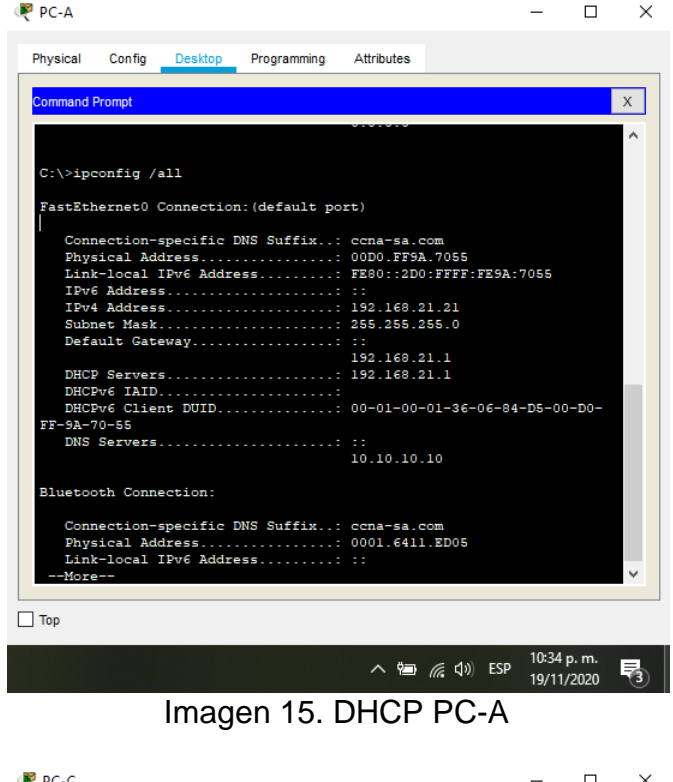

<span id="page-52-0"></span>

| $\sim$ red            |                       |                                                                                                    |              |               |            |            | $\lambda$ |
|-----------------------|-----------------------|----------------------------------------------------------------------------------------------------|--------------|---------------|------------|------------|-----------|
| Physical              |                       | Config Desktop Programming Attributes                                                                                                    |              |               |            |            |           |
| <b>Command Prompt</b> |                       |                                                                                                    |              |               |            |            | x         |
|                       |                       | DNS Server 10.10.10.10                                                                                                    |              |               |            |            |           |
|                       | C:\>ipconfig /all     |                                                                                                    |              |               |            |            |           |
|                       |                       | FastEthernet0 Connection: (default port)                                                                                                    |              |               |            |            |           |
|                       |                       | Connection-specific DNS Suffix: ccna-sa.com<br>Physical Address: 0005.5EC4.B047<br>Link-local IPv6 Address: FE80::205:5EFF:FEC4:B047<br>IPv6 Address: ::<br>IPv4 Address 192.168.23.22<br>Subnet Mask 255.255.255.0<br>Default Gateway: :: |              |               |            |            |           |
|                       |                       | DHCP Servers 192.168.23.1<br>DHCPv6 IAID<br>DHCPv6 Client DUID<br>00-01-00-01-67-19-82-3A-00-05-5E-C4-B0-47                                                                                                    | 192.168.23.1 |               |            |            |           |
|                       | Bluetooth Connection: |                                                                                                    | 10.10.10.10  |               |            |            |           |
| --More--              |                       | Connection-specific DNS Suffix: ccna-sa.com<br>Physical Address: 0001.6383.5861<br>Link-local IPv6 Address: ::                                                                                                    |              |               |            |            |           |
| Top                   |                       |                                                                                                    |              |               |            |            |           |
|                       |                       |                                                                                                    |              | ∧ 徊 后 (1) ESP | 11:36 p.m. | 19/11/2020 |           |

<span id="page-52-1"></span>Imagen 16. DHCP PC-C

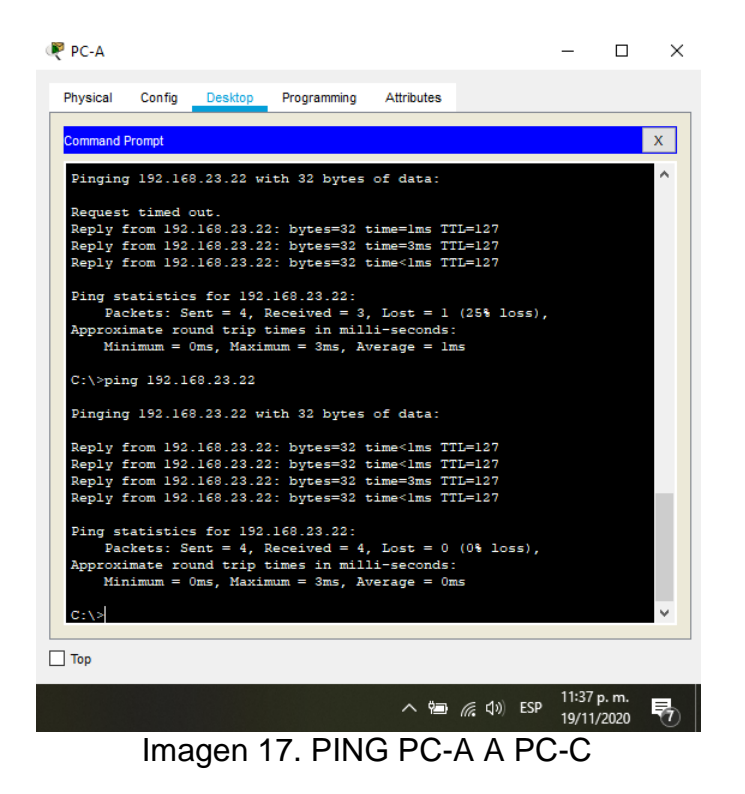

#### <span id="page-53-1"></span><span id="page-53-0"></span>7.6 CONFIGURAR NTP

Se procede a configurar el protocolo para sincronización de relojes en los routers 2 y 1, en la tabla se indican los comandos empleados para tal fin

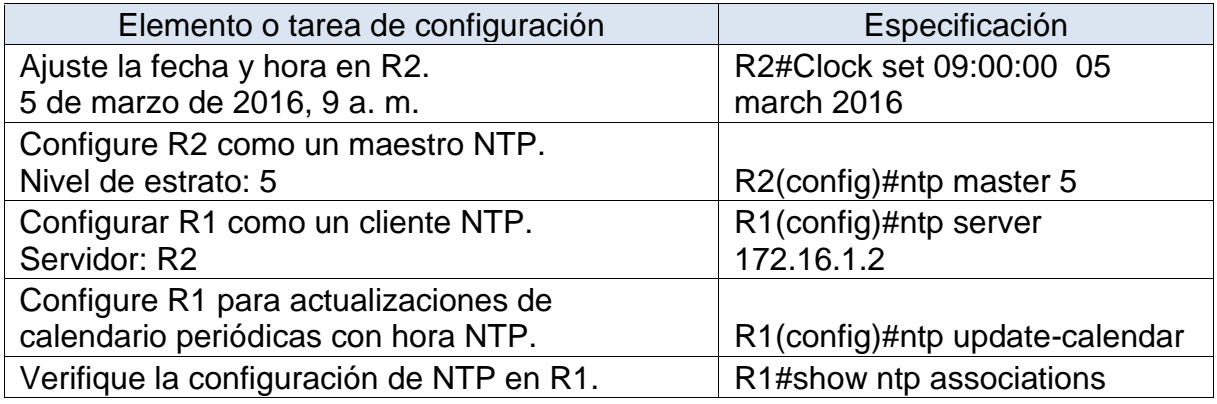

Tabla 30. Configuración NTP

En la imagen 18 se puede ver el resultado de Show ntp associations para verificar la configuración en R1

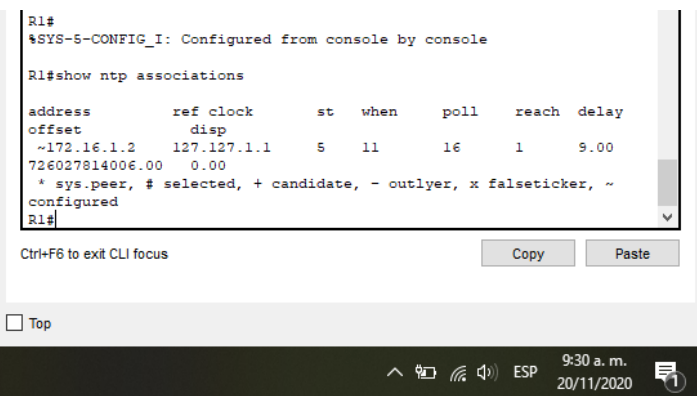

Imagen 18. Show ntp associations

- <span id="page-54-2"></span><span id="page-54-0"></span>7.7 CONFIGURAR Y VERIFICAR LAS LISTAS DE CONTROL DE ACCESO (ACL)
- <span id="page-54-1"></span>7.7.1 RESTRINGIR EL ACCESO A LAS LÍNEAS VTY EN EL R2

Se configura la lista de acceso en el router 2 para restringir el acceso a las líneas vty, adicionalmente, se indica el comando a emplear para verificar la lista de acceso.

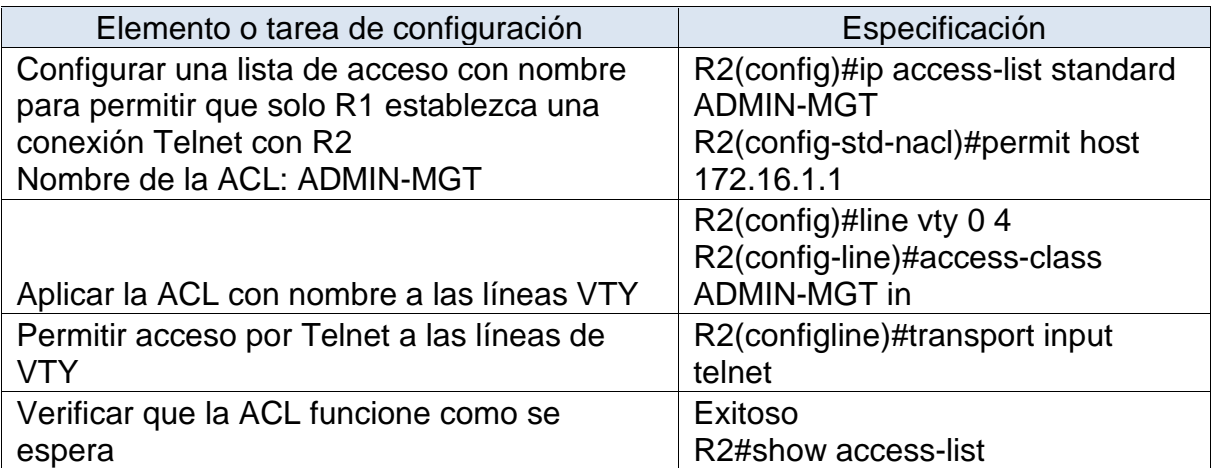

A continuación se muestra la imagen donde se comprueba la ACL

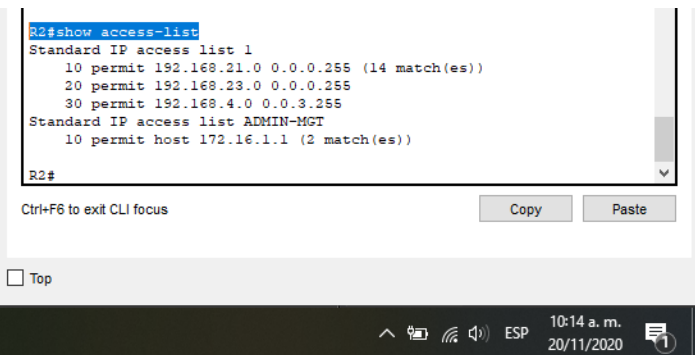

Imagen 19. Show access-list

### <span id="page-55-1"></span><span id="page-55-0"></span>7.7.2 INTRODUCIR EL COMANDO DE CLI ADECUADO QUE SE NECESITA PARA MOSTRAR LO SIGUIENTE

Se indican los comandos correspondientes para obtener la información solicitada en la tabla

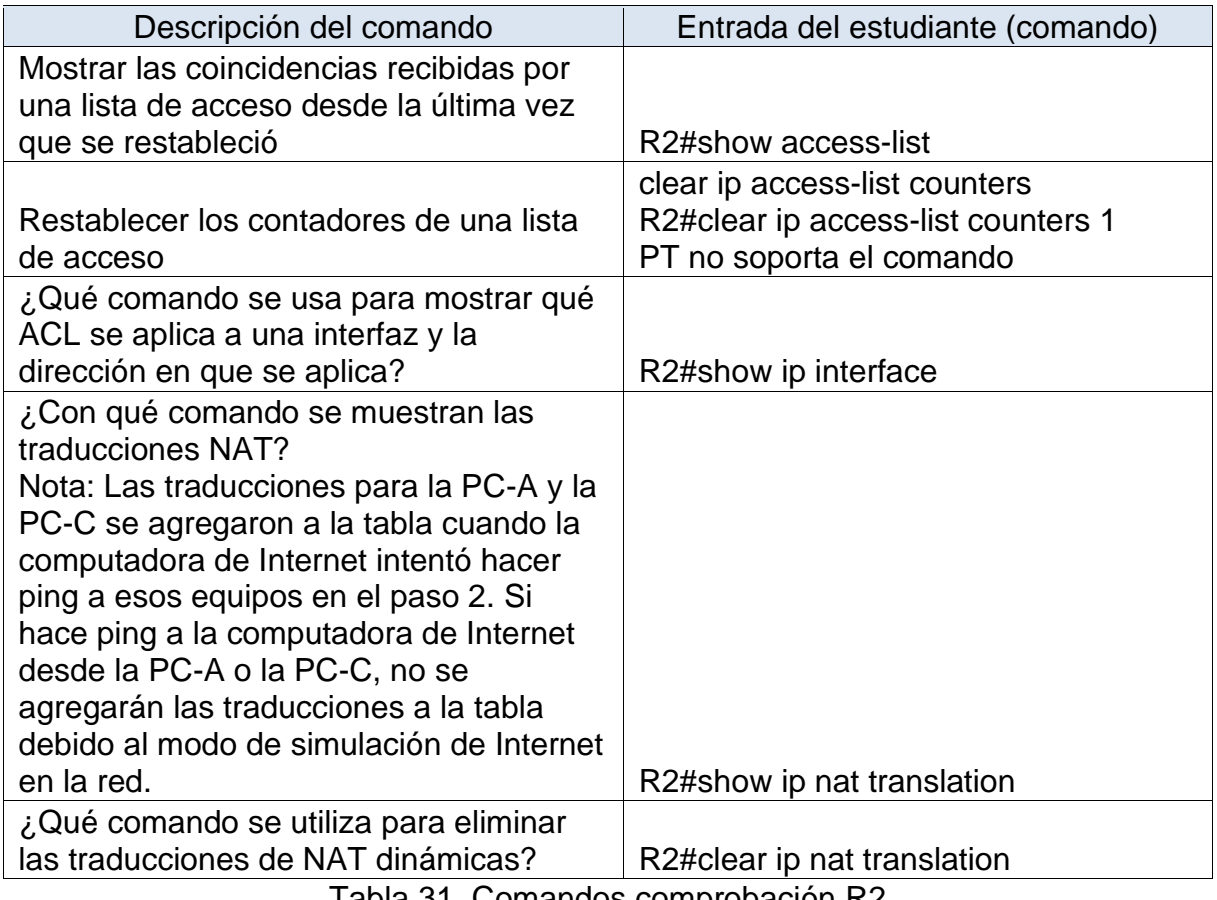

Tabla 31. Comandos comprobación R2

En las siguientes imágenes se muestran los comandos show access-list y show ip nat translation

| R2#show access-list<br>Standard IP access list 1<br>10 permit 192.168.21.0 0.0.0.255 (14 match(es))<br>20 permit 192.168.23.0 0.0.0.255 |      |       |  |  |  |
|----------------------------------------------------------------------------------------------------|------|-------|--|--|--|
| 30 permit 192.168.4.0 0.0.3.255<br>Standard IP access list ADMIN-MGT<br>10 permit host 172.16.1.1 (2 match(es))                         |      |       |  |  |  |
| R2#<br>R2#                                                                                                    |      |       |  |  |  |
| Ctrl+F6 to exit CLI focus                                                                                                    | Copy | Paste |  |  |  |
| Too                                                                                                    |      |       |  |  |  |

 $\sim$  (a)  $\approx$  (1) ESP 10:15 a.m.<br>20/11/2020 昂

Imagen 20. Show access-list R2

<span id="page-56-0"></span>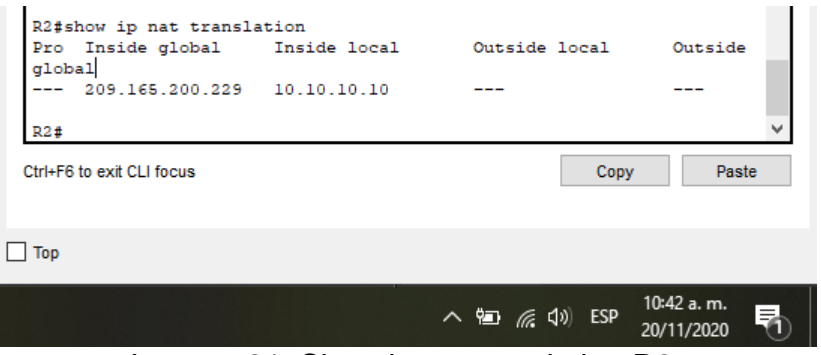

<span id="page-56-1"></span>Imagen 21. Show ip nat translation R2

### 8 CONCLUSIONES

<span id="page-57-0"></span>Siempre al implementar desarrollos enfocados en tecnología cisco, es importante tener claridad en la topología de red, así como los equipos que interactúan en la red, a saber, switch, routers, pc, teléfono ip, impresora, etc.

Packet Tracert es una herramienta de vital importancia en la tecnología cisco, ya que, al realizar las pruebas previas en dispositivos virtuales, podemos evidenciar los errores y la configuración mas adecuada.

Las Vlan, son importantes para discriminar no solo el acceso sino optimizar nuestra red, por tal motivo es importante declarar de manera clara los elementos de cada vlan, así al momento de configurar dicha vlan, funcionara según lo establecido previamente.

#### 9 BIBLIOGRAFIA

- <span id="page-57-1"></span>Rashid, N. bin A., Othman, M. Z., Johan, R., & Sidek, S. F. bin H. (2020). Cisco Packet Tracer Simulation as Effective Pedagogy in Computer Networking Course. International Journal of Interactive Mobile Technologies, 13(10), 4– 18. https://doi-org.bibliotecavirtual.unad.edu.co/10.3991/ijim.v13i10.11283
- Dumitrache, C. G., Predusca, G., Circiumarescu, L. D., Angelescu, N., & Puchianu, D. C. (2017). Comparative study of RIP, OSPF and EIGRP protocols using Cisco Packet Tracer. 2017 5th International Symposium on Electrical and Electronics Engineering (ISEEE), Electrical and Electronics Engineering (ISEEE), 2017 5th International Symposium On, 1–6. [https://doi](https://doi-org.bibliotecavirtual.unad.edu.co/10.1109/ISEEE.2017.8170694)[org.bibliotecavirtual.unad.edu.co/10.1109/ISEEE.2017.8170694](https://doi-org.bibliotecavirtual.unad.edu.co/10.1109/ISEEE.2017.8170694)
- Creating Ethernet VLANs on Catalyst Switches Cisco. (2017c, 6 junio). Creating Ethernet VLANs on Catalyst Switches. Recuperado 10 diciembre 2019, de <https://www.cisco.com/c/en/us/support/docs/lanswitching/vlan/10023-3.html>
- Cisco Nexus 5000 Series NX-OS Software Configuration Guide Cisco. (2019, 8 mayo). Cisco Nexus 5000 Series NX-OS Software Configuration Guide - Configuring VLANs [Cisco Nexus 5000 Series Switches]. Recuperado 12 diciembre, 2019, de [https://www.cisco.com/c/en/us/td/docs/switches/datacenter/nexus5000/sw/c](https://www.cisco.com/c/en/us/td/docs/switches/datacenter/nexus5000/sw/configuration/guide/cli/CLIConfigurationGuide/VLANs.htm) [onfiguration/guide/cli/CLIConfigurationGuide/VLANs.htm](https://www.cisco.com/c/en/us/td/docs/switches/datacenter/nexus5000/sw/configuration/guide/cli/CLIConfigurationGuide/VLANs.htm)
- Advanced IP Addressing Management Cisco Systems, Inc. (s.f.). CCNP 1: Advanced IP Addressing Management > Objectives. Recuperado 06 diciembre, 2019, de <http://www.ciscopress.com/articles/article.asp?p=330807>
- Configuring a LAN with DHCP and VLANs Cisco. (2007, 26 septiembre). Configuring a LAN with DHCP and VLANs [Support]. Recuperado 06 diciembre, 2019, de https://www.cisco.com/en/US/docs/routers/access/800/850/software/configu ration/guide/dhcpvlan.html
- Cisco IOS LAN Switching Command Reference Cisco. (2013, 7 octubre). Cisco IOS LAN Switching Command Reference – show vlan through spanningtree vlan [Support]. Recuperado 07 diciembre, 2019, de https://www.cisco.com/c/en/us/td/docs/ios/lanswitch/command/reference/lsw \_book/lsw\_s2.html
- IP Addressing Cisco. (2015, 8 diciembre). IP Addressing: DHCP Configuration Guide, Cisco IOS XE Release 3SE (Catalyst 3850 Switches) - Configuring the Cisco IOS DHCP Server [Cisco IOS XE 3SE]. Recuperado 08 diciembre, 2019, de [https://www.cisco.com/c/en/us/td/docs/ios](https://www.cisco.com/c/en/us/td/docs/ios-xml/ios/ipaddr_dhcp/configuration/xe-3se/3850/dhcp-xe-3se3850-book/config-dhcp-server.html)[xml/ios/ipaddr\\_dhcp/configuration/xe-3se/3850/dhcp-xe-3se3850](https://www.cisco.com/c/en/us/td/docs/ios-xml/ios/ipaddr_dhcp/configuration/xe-3se/3850/dhcp-xe-3se3850-book/config-dhcp-server.html) [book/config-dhcp-server.html](https://www.cisco.com/c/en/us/td/docs/ios-xml/ios/ipaddr_dhcp/configuration/xe-3se/3850/dhcp-xe-3se3850-book/config-dhcp-server.html)
- IP Addressing Cisco. (2017a, 15 julio). IP Addressing: DHCP Configuration Guide, Cisco IOS Release 12.4 - Configuring the Cisco IOS DHCP Client [Support]. Recuperado 09 diciembre, 2019, de [https://www.cisco.com/c/en/us/td/docs/ios](https://www.cisco.com/c/en/us/td/docs/ios-xml/ios/ipaddr_dhcp/configuration/12-4/dhcp-12-4-book/config-dhcp-client.html)[xml/ios/ipaddr\\_dhcp/configuration/12-4/dhcp-12-4-book/config-dhcp](https://www.cisco.com/c/en/us/td/docs/ios-xml/ios/ipaddr_dhcp/configuration/12-4/dhcp-12-4-book/config-dhcp-client.html)[client.html](https://www.cisco.com/c/en/us/td/docs/ios-xml/ios/ipaddr_dhcp/configuration/12-4/dhcp-12-4-book/config-dhcp-client.html)
- Configuring InterVLAN Routing with Catalyst Cisco. (2017b, 26 mayo). Configuring InterVLAN Routing with Catalyst 3750/3560/3550 Series Switches. Recuperado 09 diciembre, 2019, de [https://www.cisco.com/c/en/us/support/docs/lan-switching/inter-vlan](https://www.cisco.com/c/en/us/support/docs/lan-switching/inter-vlan-routing/41260-189.html)[routing/41260-189.html](https://www.cisco.com/c/en/us/support/docs/lan-switching/inter-vlan-routing/41260-189.html)
- Configuring Inter-VLAN Routing with Catalyst 3750 series Cisco. (2017d, 26 mayo). Configuring Inter-VLAN Routing with Catalyst 3750 Series Switches. Recuperado 11 diciembre, 2019, de [https://www.cisco.com/c/en/us/support/docs/switches/catalyst-3750](https://www.cisco.com/c/en/us/support/docs/switches/catalyst-3750-seriesswitches/45002-intervlan3750-45002.html) [seriesswitches/45002-intervlan3750-45002.html](https://www.cisco.com/c/en/us/support/docs/switches/catalyst-3750-seriesswitches/45002-intervlan3750-45002.html)
- B. (2018, 5 abril). Configurar DHCP en router CISCO. Bitacora Byte. [https://bitacorabyte.wordpress.com/2017/07/18/configurar-dhcp-en-router](https://bitacorabyte.wordpress.com/2017/07/18/configurar-dhcp-en-router-cisco/)[cisco/](https://bitacorabyte.wordpress.com/2017/07/18/configurar-dhcp-en-router-cisco/)
- ¿Cómo funciona un switch? (2020, 15 abril). Cisco. Recuperado 17 de Octubre de 2020, de [https://www.cisco.com/c/es\\_mx/solutions/small-business/resource](https://www.cisco.com/c/es_mx/solutions/small-business/resource-center/networking/network-switch-how.html)[center/networking/network-switch-how.html](https://www.cisco.com/c/es_mx/solutions/small-business/resource-center/networking/network-switch-how.html)
- Configuración de los interfaces serial Redes locales y globales. (s. f.). 1. Configuración de los interfaces serial - Redes locales y globales. Recuperado 17 de noviembre de 2020, de [https://sites.google.com/site/redeslocalesyglobales/4-configuracion-de](https://sites.google.com/site/redeslocalesyglobales/4-configuracion-de-red/2-configuracion-de-routers/3-configuracion-del-router/dddd-3/1-configuracion-de-los-interfaces-serial)[red/2-configuracion-de-routers/3-configuracion-del-router/dddd-3/1](https://sites.google.com/site/redeslocalesyglobales/4-configuracion-de-red/2-configuracion-de-routers/3-configuracion-del-router/dddd-3/1-configuracion-de-los-interfaces-serial) [configuracion-de-los-interfaces-serial](https://sites.google.com/site/redeslocalesyglobales/4-configuracion-de-red/2-configuracion-de-routers/3-configuracion-del-router/dddd-3/1-configuracion-de-los-interfaces-serial)
- Configuración del protocolo OSPF Redes locales y globales. (s. f.). 6. Configuración del protocolo OSPF - Redes locales y globales. Recuperado 18 de noviembre de 2020, de [https://sites.google.com/site/redeslocalesyglobales/4-configuracion-de](https://sites.google.com/site/redeslocalesyglobales/4-configuracion-de-red/2-configuracion-de-routers/6-configuracion-del-encaminamiento/2-encaminamiento-dinamico/6-protocolo-ospf/6-configuracion-del-protocolo-ospf)[red/2-configuracion-de-routers/6-configuracion-del-encaminamiento/2](https://sites.google.com/site/redeslocalesyglobales/4-configuracion-de-red/2-configuracion-de-routers/6-configuracion-del-encaminamiento/2-encaminamiento-dinamico/6-protocolo-ospf/6-configuracion-del-protocolo-ospf) [encaminamiento-dinamico/6-protocolo-ospf/6-configuracion-del-protocolo](https://sites.google.com/site/redeslocalesyglobales/4-configuracion-de-red/2-configuracion-de-routers/6-configuracion-del-encaminamiento/2-encaminamiento-dinamico/6-protocolo-ospf/6-configuracion-del-protocolo-ospf)[ospf](https://sites.google.com/site/redeslocalesyglobales/4-configuracion-de-red/2-configuracion-de-routers/6-configuracion-del-encaminamiento/2-encaminamiento-dinamico/6-protocolo-ospf/6-configuracion-del-protocolo-ospf)
- En.wikiversity.org. 2020. Cisco Networking/CCENT/Access Control Lists Wikiversity. Recuperado 20 de Noviembre de 2020, de: https://en.wikiversity.org/wiki/Cisco\_Networking/CCENT/Access\_Control\_Lis ts#:~:text=Access%20lists%20filter%20either%20inbound,ip%20access%2 Dlist%20EXEC%20command
- Ferreiro, A. C. (2020, 20 octubre). Reforzando la seguridad en los router Cisco. Backtrack Academy. Recuperado 16 de octubre de 2020, de [https://backtrackacademy.com/articulo/reforzando-la-seguridad-en-los](https://backtrackacademy.com/articulo/reforzando-la-seguridad-en-los-router-cisco#:%7E:text=A%20partir%20del%20release%2012.3,de%200%20a%2016%20caracteres.&text=Este%20comando%20se%20aplica%20sobre,exec%20privilegiado%20y%20lineas%20virtuales)[router](https://backtrackacademy.com/articulo/reforzando-la-seguridad-en-los-router-cisco#:%7E:text=A%20partir%20del%20release%2012.3,de%200%20a%2016%20caracteres.&text=Este%20comando%20se%20aplica%20sobre,exec%20privilegiado%20y%20lineas%20virtuales)[cisco#:%7E:text=A%20partir%20del%20release%2012.3,de%200%20a%20](https://backtrackacademy.com/articulo/reforzando-la-seguridad-en-los-router-cisco#:%7E:text=A%20partir%20del%20release%2012.3,de%200%20a%2016%20caracteres.&text=Este%20comando%20se%20aplica%20sobre,exec%20privilegiado%20y%20lineas%20virtuales) [16%20caracteres.&text=Este%20comando%20se%20aplica%20sobre,exec](https://backtrackacademy.com/articulo/reforzando-la-seguridad-en-los-router-cisco#:%7E:text=A%20partir%20del%20release%2012.3,de%200%20a%2016%20caracteres.&text=Este%20comando%20se%20aplica%20sobre,exec%20privilegiado%20y%20lineas%20virtuales) [%20privilegiado%20y%20lineas%20virtuales.](https://backtrackacademy.com/articulo/reforzando-la-seguridad-en-los-router-cisco#:%7E:text=A%20partir%20del%20release%2012.3,de%200%20a%2016%20caracteres.&text=Este%20comando%20se%20aplica%20sobre,exec%20privilegiado%20y%20lineas%20virtuales)
- IBM Knowledge Center. (s. f.). IBM. Recuperado 17 de octubre de 2020, de [https://www.ibm.com/support/knowledgecenter/es/ssw\\_aix\\_72/navigation/w](https://www.ibm.com/support/knowledgecenter/es/ssw_aix_72/navigation/welcome.html) [elcome.html](https://www.ibm.com/support/knowledgecenter/es/ssw_aix_72/navigation/welcome.html)
- Interfaces y subinterfaces Cursos CISCO CCNA. (s. f.). Interfaces y subinterfaces - Cursos CISCO CCNA. Recuperado 16 de octubre de 2020, de [https://sites.google.com/site/cursosciscoccna/cisco-3/6-enrutamiento-entre](https://sites.google.com/site/cursosciscoccna/cisco-3/6-enrutamiento-entre-las-vlan/1-2-interfaces-y-subinterfaces)[las-vlan/1-2-interfaces-y-subinterfaces](https://sites.google.com/site/cursosciscoccna/cisco-3/6-enrutamiento-entre-las-vlan/1-2-interfaces-y-subinterfaces)
- ¿Qué es un router? Definición y usos. (2020, 17 abril). Cisco. Recuperado 17 de Octubre de 2020, de [https://www.cisco.com/c/es\\_mx/solutions/small](https://www.cisco.com/c/es_mx/solutions/small-business/resource-center/networking/what-is-a-router.html#%7Ehow-does-a-router-work)[business/resource-center/networking/what-is-a-router.html#%7Ehow-does](https://www.cisco.com/c/es_mx/solutions/small-business/resource-center/networking/what-is-a-router.html#%7Ehow-does-a-router-work)[a-router-work](https://www.cisco.com/c/es_mx/solutions/small-business/resource-center/networking/what-is-a-router.html#%7Ehow-does-a-router-work)

Servidor de Nombres IP (2015, 17 marzo). Cisco. Recuperado 16 de octubre de 2020, de [https://www.cisco.com/c/en/us/td/docs/voice\\_ip\\_comm/unity\\_exp/rel3\\_1/co](https://www.cisco.com/c/en/us/td/docs/voice_ip_comm/unity_exp/rel3_1/command/reference/i_cmds.html) [mmand/reference/i\\_cmds.html](https://www.cisco.com/c/en/us/td/docs/voice_ip_comm/unity_exp/rel3_1/command/reference/i_cmds.html)

#### 10 ANEXOS

#### <span id="page-61-0"></span>Escenario 1

[https://drive.google.com/file/d/1sFkDqYHMKmWSF1OOcn8\\_FouUdvtbXAZQ/view](https://drive.google.com/file/d/1sFkDqYHMKmWSF1OOcn8_FouUdvtbXAZQ/view?usp=sharing) [?usp=sharing](https://drive.google.com/file/d/1sFkDqYHMKmWSF1OOcn8_FouUdvtbXAZQ/view?usp=sharing)

Escenario 2

[https://drive.google.com/file/d/1SSQLu6Btp6QLnLs9FVs8XroWQx4APejq/view?us](https://drive.google.com/file/d/1SSQLu6Btp6QLnLs9FVs8XroWQx4APejq/view?usp=sharing) [p=sharing](https://drive.google.com/file/d/1SSQLu6Btp6QLnLs9FVs8XroWQx4APejq/view?usp=sharing)

Entrega Escenario 1

[https://drive.google.com/file/d/1F0I5lmcyfo1Ui89\\_8XGF0lUwAr1CQjss/view?usp=s](https://drive.google.com/file/d/1F0I5lmcyfo1Ui89_8XGF0lUwAr1CQjss/view?usp=sharing) [haring](https://drive.google.com/file/d/1F0I5lmcyfo1Ui89_8XGF0lUwAr1CQjss/view?usp=sharing)

Articulo Cientifico

[https://drive.google.com/file/d/14\\_hVaS4DiD1pfLsGGOQEg7ybsT0J6aHe/view?us](https://drive.google.com/file/d/14_hVaS4DiD1pfLsGGOQEg7ybsT0J6aHe/view?usp=sharing) [p=sharing](https://drive.google.com/file/d/14_hVaS4DiD1pfLsGGOQEg7ybsT0J6aHe/view?usp=sharing)